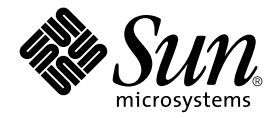

# Sun Blade™ 1000 und Sun Blade 2000 Erste Schritte

Sun Microsystems, Inc. 901 San Antonio Road Palo Alto, CA 94303-4900 USA +1-650-960-1300

Teile-Nr. 816-3551-10 Januar 2002, Revision A

E-Mail-Adresse für Kommentare zu diesem Dokument: docfeedback@sun.com

Copyright 2002 Sun Microsystems, Inc., 901 San Antonio Road, Palo Alto, CA 94303-4900 USA. Alle Rechte vorbehalten.

Dieses Produkt bzw. Dokument wird im Rahmen von Lizenzen vertrieben, die seinen Gebrauch, seine Vervielfältigung, Verteilung und Dekompilierung einschränken. Dieses Produkt bzw. Dokument darf ohne vorherige schriftliche Genehmigung von Sun und seinen Lizenzgebern (falls zutreffend) weder ganz noch teilweise, in keiner Form und mit keinen Mitteln reproduziert werden. Software von Drittherstellern, einschließlich Schriftart-Technologie, ist urheberrechtlich geschützt und wird im Rahmen von Lizenzen verwendet, die von SUN-Vertragspartnern erteilt wurden.

Teile des Produkts sind möglicherweise von Berkeley BSD-Systemen abgeleitet, für die von der University of California eine Lizenz erteilt wurde. UNIX ist in den USA und in anderen Ländern eine eingetragene Marke, für die X/Open Company, Ltd. die ausschließliche Lizenz erteilt.

Sun, Sun Microsystems, das Sun-Logo, Sun Blade, SunForum, Sun PCI, SunSpectrum, Access1, AnswerBook2, docs.sun.com, Java, das Java Coffee Cup-Logo, Java3D, JDK, JumpStart, OpenBoot, OpenGL, Power Mangement, ShowMe How, ShowMe TV, Solstice DiskSuite, SPARC, StarOffice und Solaris sind Marken, eingetragene Marken oder Service-Marken von Sun Microsystems, Inc. in den USA und anderen Ländern. Alle SPARC-Marken werden unter Lizenz verwendet und sind Marken bzw. eingetragene Marken von SPARC International, Inc. in den USA und anderen Ländern. Produkte, die SPARC-Marken tragen, basieren auf einer von Sun Microsystems, Inc. entwickelten Architektur. Das Energy Star-Logo ist eine eingetragene Marke von EPA.

OPENLOOK und Sun™ Graphical User Interface (Grafische Benutzeroberfläche) wurden von Sun Microsystems, Inc. für seine Benutzer und Lizenznehmer entwickelt. Sun erkennt die Pionierleistungen von Xerox bei der Erforschung und Entwicklung des Konzepts der visuellen oder grafischen Benutzeroberflächen für die Computerindustrie an. Sun ist Inhaber einer nicht ausschließlichen Lizenz von Xerox für die grafische Oberfläche von Xerox. Diese Lizenz gilt auch für Linzenznehmer von Sun, die OPENLOOK GUIs implementieren und die schriftlichen Lizenzvereinbarungen von Sun einhalten.

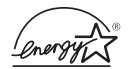

As an Energy Star partner, Sun Microsystems, Inc. has determined that configurations of this dieses Produkts, die das Energy Star-Logo tragen, mit den Energy Star-Richtlinien für effizienteren Energieverbrauch übereinstimmen. Als Energy Star®-Partner hat Sun Microsystems, Inc. festgelegt, dass bestimmte Konfigurationen

SUN ÜBERNIMMT KEINE GEWÄHR FÜR DIE RICHTIGKEIT UND VOLLSTÄNDIGKEIT DES INHALTS DIESER DOKUMENTATION. EINE HAFTUNG FÜR EXPLIZITE ODER IMPLIZIERTE BEDINGUNGEN, DARSTELLUNGEN UND GARANTIEN, EINSCHLIESSLICH MÖGLICHER MARKTWERTGARANTIEN, DER ANGEMESSENHEIT FÜR EINEN BESTIMMTEN ZWECK ODER DER NICHT-VERLETZ-BARKEIT, WIRD HIERMIT IN DEM GESETZLICH ZULÄSSIGEN RAHMEN ABGELEHNT.

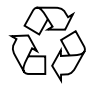

Bitte wiederverwerten

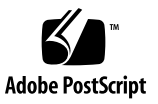

# Inhalt

[Erste Schritte mit den Sun Blade 1000- und Sun Blade 2000-Systemen 1](#page-6-0) [Installieren des Systems](#page-7-0) 2 [Einrichten der vorinstallierten Solaris-Betriebsumgebungs-Software 9](#page-14-0) [Erste Schritte mit der zusätzlichen vorinstallierten Software 1](#page-20-0)5 [Installieren optionaler Hardware 2](#page-33-0)8 [Installieren eines CPU-Moduls](#page-50-0) 45 [Weitere Informationen](#page-54-0) 49 [Fehlerbehebung 5](#page-55-0)0 [Technische Unterstützung](#page-58-0) 53

# Einhaltung sicherheitsbehördlicher Vorschriften

Lesen Sie vor dem Ausführen von Arbeiten diesen Abschnitt. Im folgenden Text werden Sicherheitsvorkehrungen beschrieben, die Sie bei der Installation eines Sun Microsystems-Produkts beachten müssen.

### Sicherheitsvorkehrungen

Treffen Sie zu Ihrem eigenen Schutz bei der Installation des Geräts die folgenden Sicherheitsvorkehrungen:

- Beachten Sie alle auf den Geräten angebrachten Warnhinweise und Anweisungen.
- Stellen Sie sicher, dass Spannung und Frequenz der Stromversorgung den Nennleistungen auf dem am Gerät angebrachten Etikett entsprechen.
- Führen Sie niemals Fremdobjekte in Öffnungen am Gerät ein. Es können gefährliche Spannungen anliegen. Leitfähige Fremdobjekte können einen Kurzschluss verursachen, der einen Brand, Stromschlag oder Geräteschaden herbeiführen kann.

#### Symbole

Die Symbole in diesem Handbuch haben folgende Bedeutung:

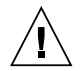

**Achtung –** Gefahr von Verletzung und Geräteschaden. Befolgen Sie die Anweisungen.

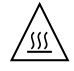

**Achtung –** Heiße Oberfläche. Nicht berühren, da Verletzungsgefahr durch heiße Oberfläche besteht.

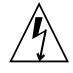

**Achtung –** Gefährliche Spannungen. Befolgen Sie die Anweisungen, um Stromschläge und Verletzungen zu vermeiden.

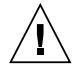

**Achtung –** Versorgt das System mit Wechselstrom.

Je nach Netzschaltertyp an Ihrem Gerät kann eines der folgenden Symbole verwendet werden:

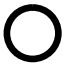

**Achtung –** Unterbricht die Wechselstromzufuhr zum Gerät.

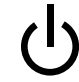

**Achtung –** Der Ein-/Standby-Netzschalter befindet sich in der Standby-Position.

### Änderungen an Geräten

Nehmen Sie keine elektrischen oder mechanischen Änderungen an den Geräten vor. Sun Microsystems ist für die Einhaltung der Sicherheitsvorschriften von modifizierten Sun-Produkten nicht haftbar.

### Aufstellung von Sun-Geräten

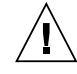

**Achtung –** Geräteöffnungen Ihres Sun-Produkts dürfen nicht blockiert oder abgedeckt werden. Sun-Geräte sollten niemals in der Nähe von Heizkörpern oder Heißluftklappen aufgestellt werden. Die Nichtbeachtung dieser Richtlinien kann Überhitzung verursachen und die Zuverlässigkeit Ihres Sun-Geräts beeinträchtigen.

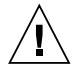

**Achtung –** Die unter DIN 45 635 Teil 1000 definierte arbeitsplatzbedingte Lautstärke darf 70 dB(A) nicht überschreiten.

### SELV-Konformität

Der Sicherheitsstatus der E/A-Verbindungen entspricht den SELV-Anforderungen.

#### Anschluss des Netzkabels

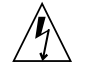

**Achtung –** Sun-Produkte sind für einphasige Stromversorgungssysteme mit einem geerdeten neutralen Leiter ausgelegt. Um die Gefahr von Stromschlägen zu vermeiden, schließen Sie das Gerät niemals an andere Stromversorgungssysteme an. Wenden Sie sich an den zuständigen Gebäudeverwalter oder an einen qualifizierten Elektriker, wenn Sie nicht sicher wissen, an welche Art von Stromversorgungssystem Ihr Gebäude angeschlossen ist.

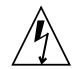

**Achtung –** Nicht alle Netzkabel verfügen über die gleichen Nennwerte. Herkömmliche, im Haushalt verwendete Verlängerungskabel besitzen keinen Überlastschutz und sind daher für Computersysteme nicht geeignet. Verwenden Sie bei Ihrem Sun-Produkt keine Haushalts-Verlängerungskabel.

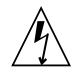

**Achtung –** Ihr Sun-Produkt wird mit einem geerdeten Stromkabel (dreiadrig) geliefert. Um die Gefahr von Stromschlägen zu vermeiden, schließen Sie das Kabel nur an geerdete Steckdosen an.

Die folgende Warnung gilt nur für Geräte mit Standby-Netzschalter:

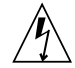

**Achtung –** Der Netzschalter dieses Geräts schaltet das Gerät nur ein und in den Standby-Zustand. Die Stromversorgung wird hauptsächlich durch Abziehen des Netzkabels völlig getrennt. Stellen Sie sicher, dass das Stromkabel an eine geerdete, frei zugängliche Steckdose in der Nähe des Systems angeschlossen ist. Schließen Sie das Stromkabel nicht an, wenn die Stromversorgung vom Systemchassis entfernt wurde.

#### Lithiumbatterie

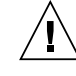

**Achtung –** CPU-Karten von Sun verfügen über eine Echtzeituhr mit integrierter Lithiumbatterie (Teile-Nr. MK48T59Y, MK48TXXB-XX, MK48T18-XXXPCZ, M48T59W-XXXPCZ oder MK48T08). Diese Batterie darf nur von einem qualifizierten Servicetechniker ausgewechselt werden, da sie bei falscher Handhabung explodieren kann. Werfen Sie die Batterie nicht ins Feuer. Versuchen Sie auf keinen Fall, die Batterie auszubauen oder wiederaufzuladen.

### Gehäuseabdeckung

Sie müssen die obere Abdeckung Ihres Sun-Computer-Systems entfernen, um Karten, Speicher oder interne Speichergeräte hinzuzufügen. Bringen Sie die obere Gehäuseabdeckung wieder an, bevor Sie Ihr System einschalten.

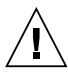

**Achtung –** Nehmen Sie Sun-Geräte nicht ohne obere Abdeckung in Betrieb. Nichtbeachtung dieses Warnhinweises kann Verletzungen oder Geräteschaden zur Folge haben.

### Hinweis zur Laser-Konformität

Sun-Produkte, die die Laser-Technologie verwenden, entsprechen den Laser-Anforderungen der Klasse 1.

> Class 1 Laser Product Luokan 1 Laserlaite Klasse 1 Laser Apparat Laser KLasse 1

### CD-ROM

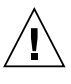

**Achtung –** Die hier nicht aufgeführte Verwendung von Steuerelementen, Anpassungen oder Ausführung von Vorgängen kann eine gefährliche Strahlenbelastung verursachen.

# Erste Schritte mit den Sun Blade 1000- und Sun Blade 2000-Systemen

<span id="page-6-0"></span>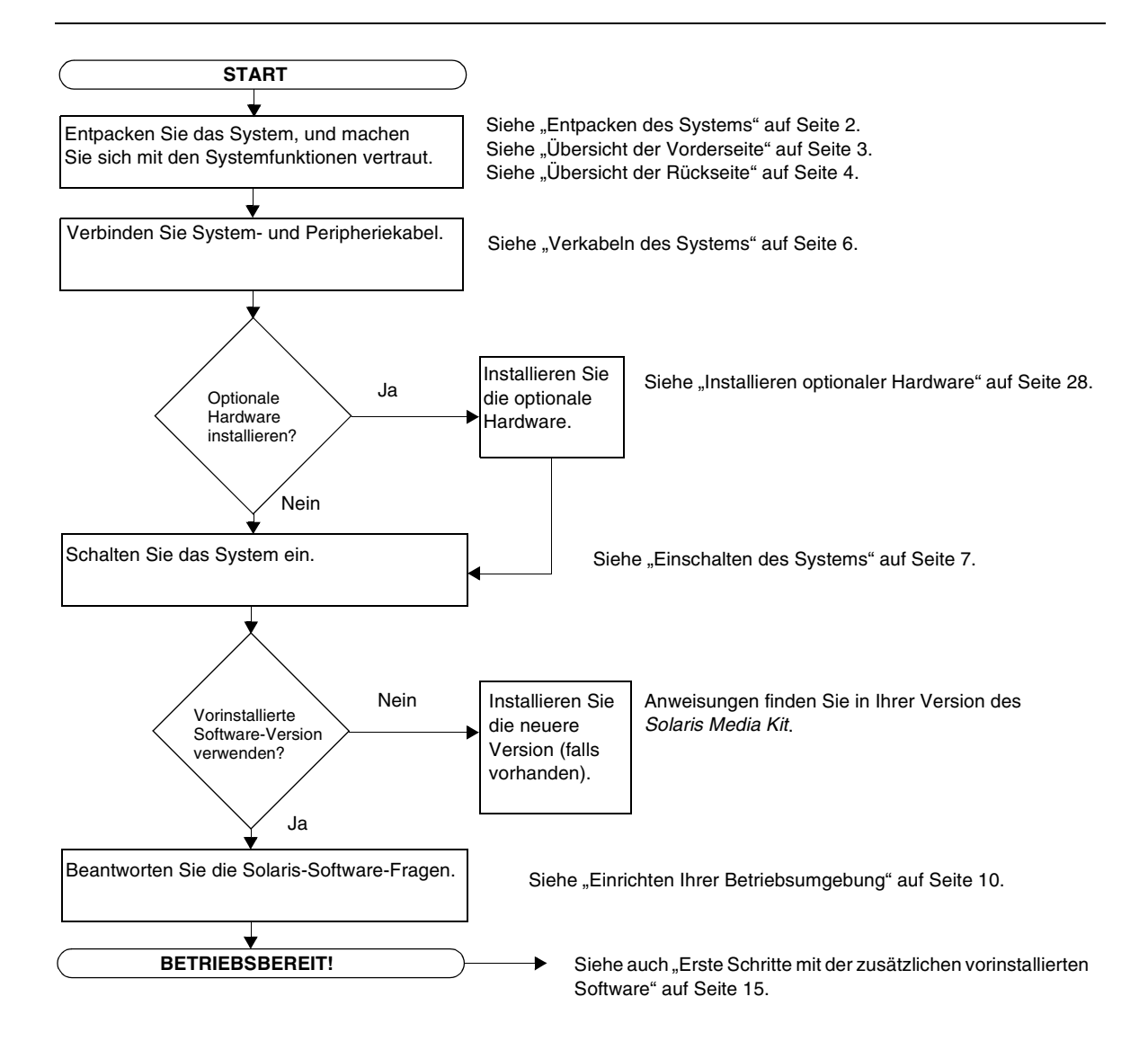

# <span id="page-7-0"></span>Installieren des Systems

# <span id="page-7-1"></span>Entpacken des Systems

Entfernen Sie vorsichtig alle Systemkomponenten und Dokumentationen aus den Verpackungskartons. Der in [ABBILDUNG 1](#page-7-2) gezeigte Inhalt hängt von der bestellten Systemkonfiguration ab.

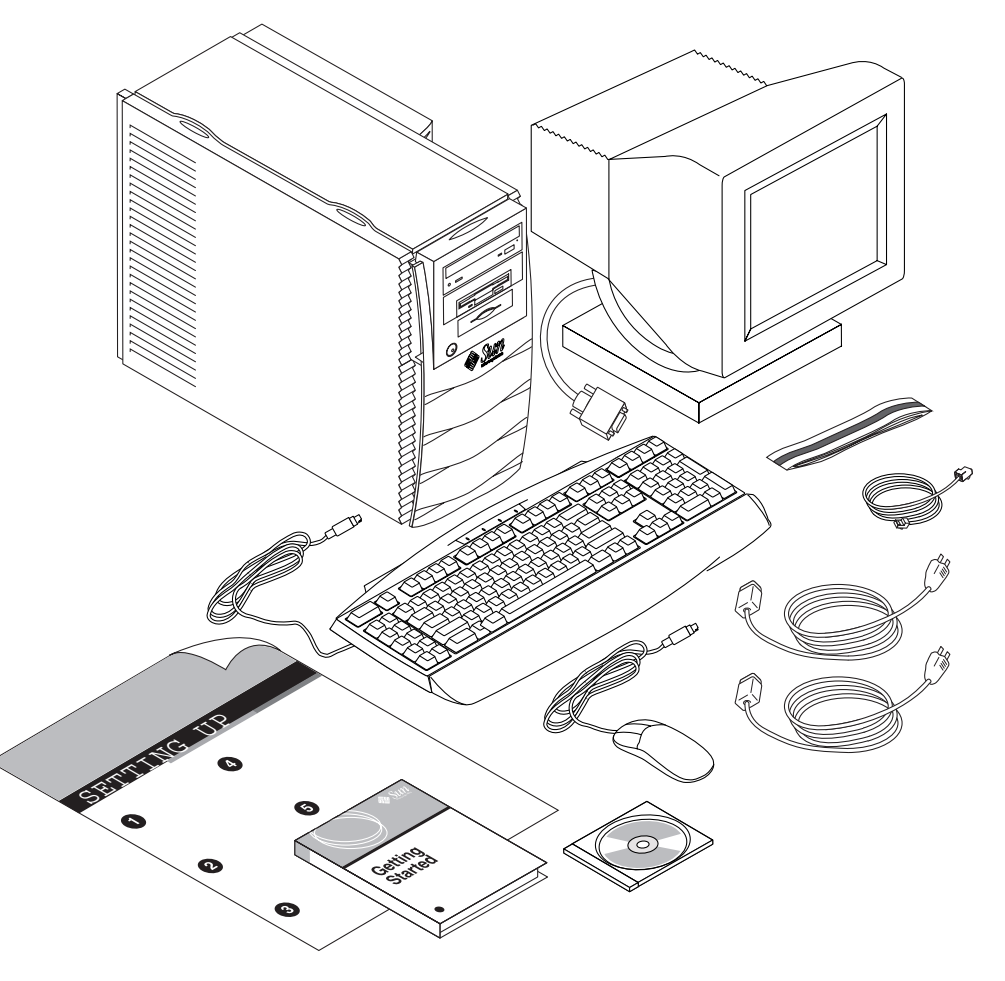

<span id="page-7-2"></span>**ABBILDUNG 1** Entpacken des Systems

# <span id="page-8-0"></span>Übersicht der Vorderseite

Die unten aufgeführte nummerierte Liste entspricht den numerischen Bezeichnungen in [ABBILDUNG 2](#page-8-1).

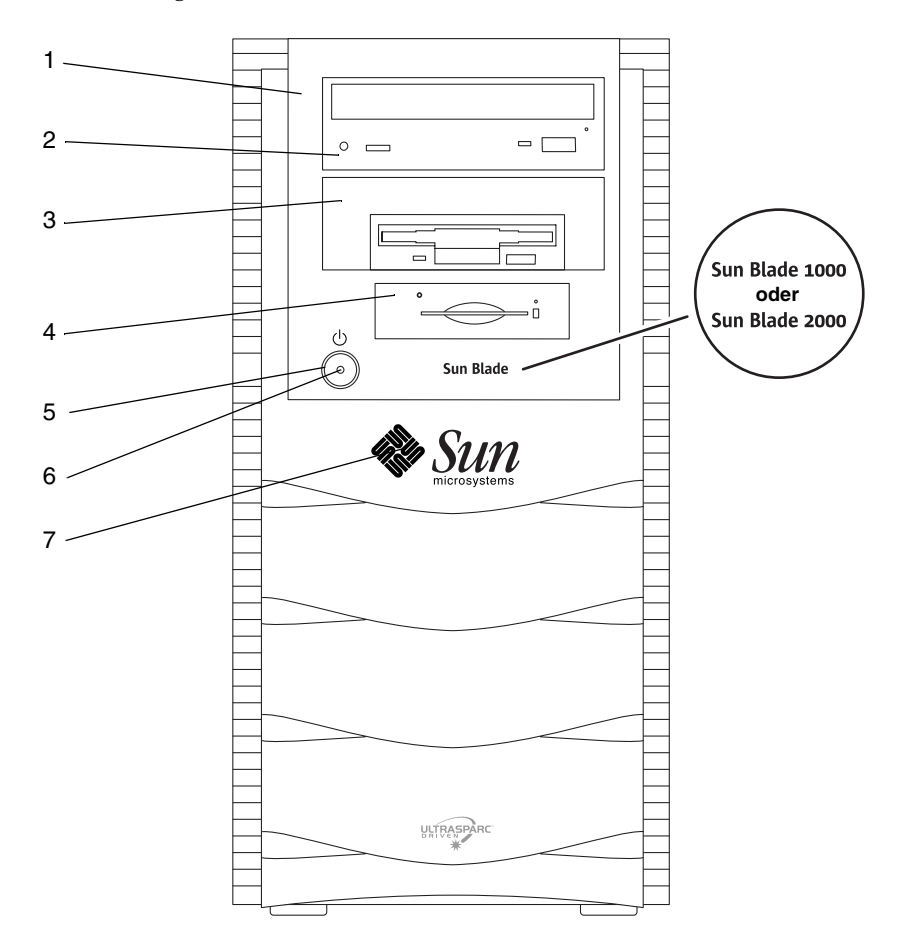

<span id="page-8-1"></span>**ABBILDUNG 2** Übersicht der Vorderseite

- 1. Peripherieabdeckung
- 2. 5,25-Zoll-Laufwerk (optionales DVD-ROM-Laufwerk)
- 3. 5,25-Zoll- oder 3,5-Zoll-Laufwerk (optionales Diskettenlaufwerk)
- 4. Smart Card Reader
- 5. Netzschalter
- 6. Netzkontrollleuchte
- 7. Von hinten beleuchtetes Sun-Logo

# <span id="page-9-0"></span>Übersicht der Rückseite

In [TABELLE 1](#page-10-0) werden die Objekte und Symbole aus [ABBILDUNG 3](#page-9-1) definiert.

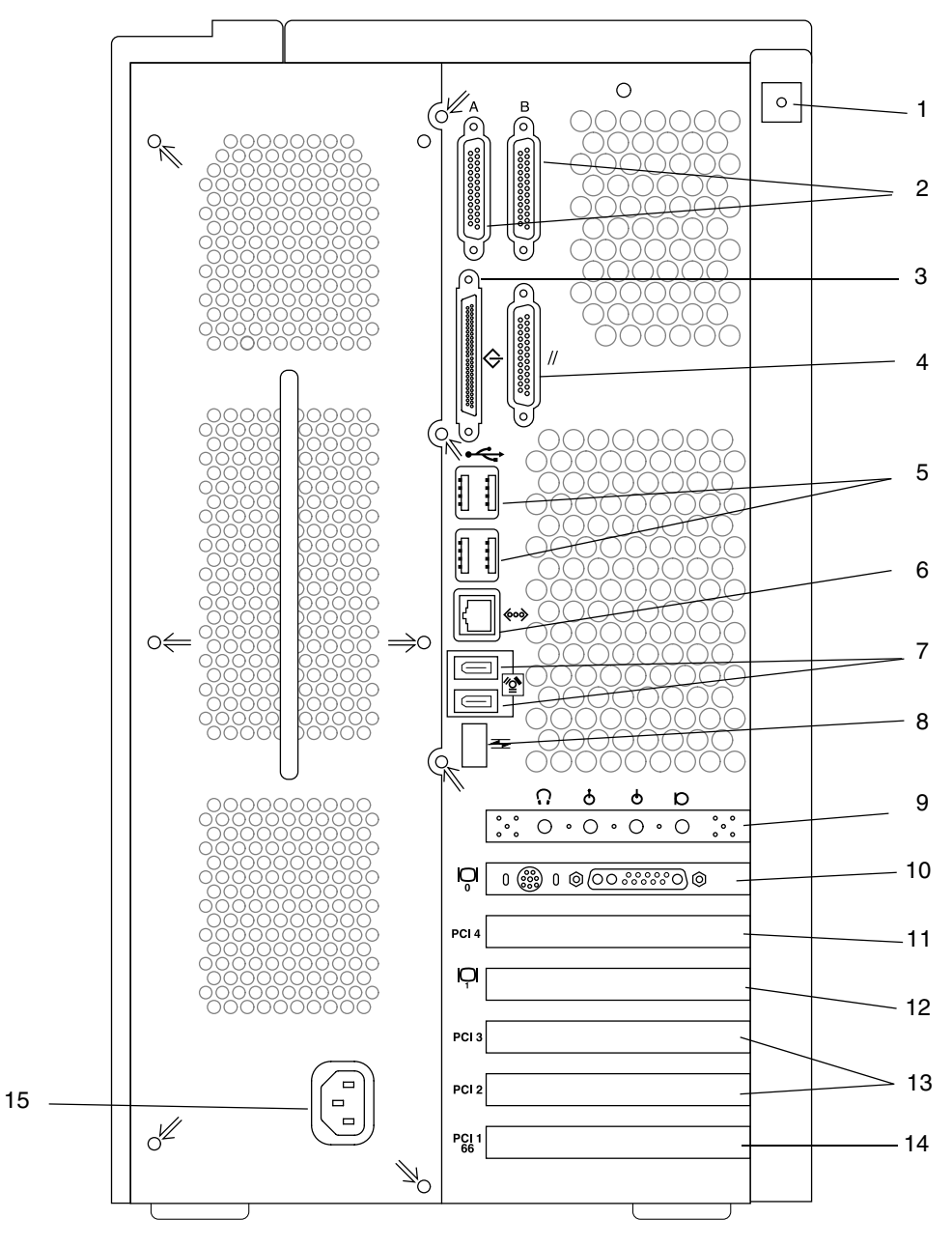

<span id="page-9-1"></span>**ABBILDUNG 3** Übersicht der Rückseite

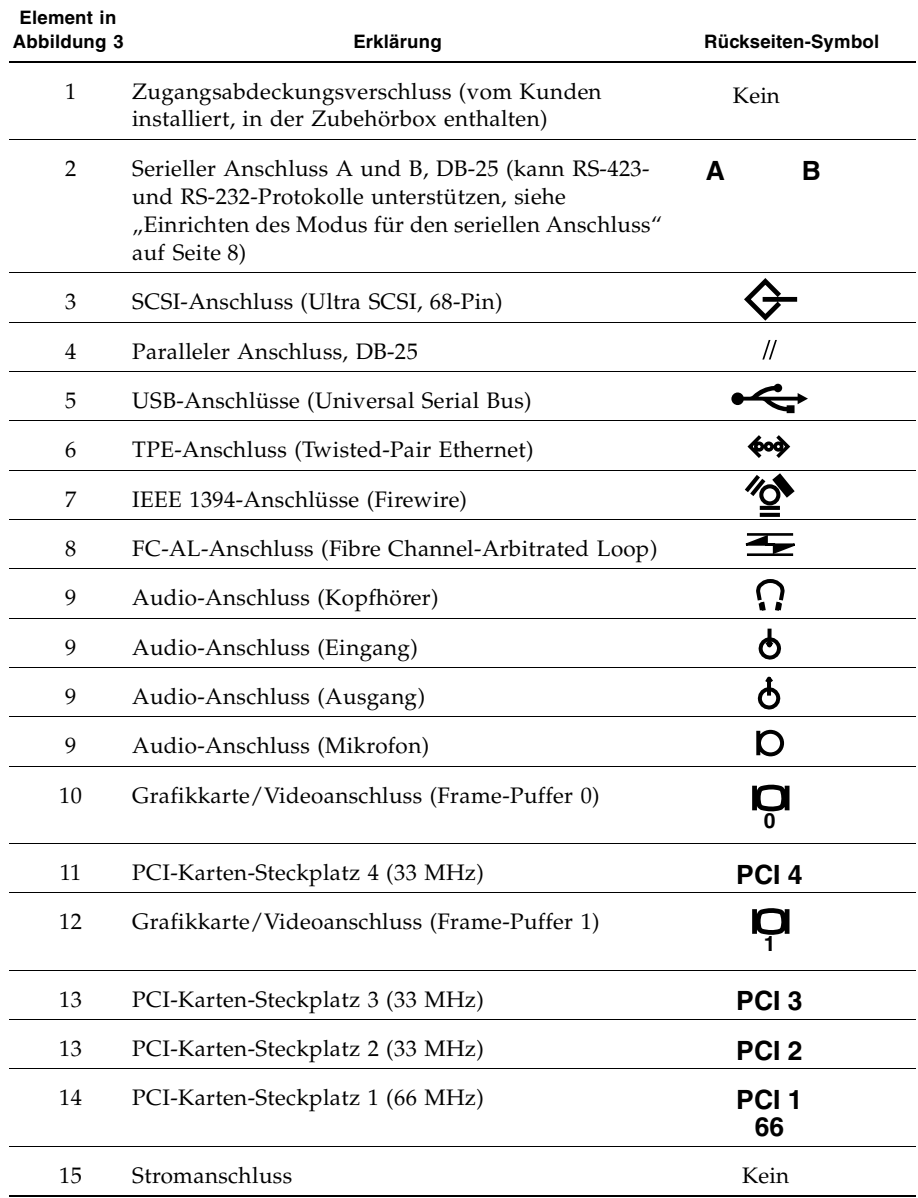

#### <span id="page-10-0"></span>**TABELLE 1** Rückseiten-Beschreibung und Anschlusssymbole

### Verkabeln des Systems

- <span id="page-11-0"></span>**1. Verbinden Sie das Netzkabel des Systems mit einer geerdeten Steckdose (siehe**  [ABBILDUNG 4](#page-11-1)).
- **2. Verbinden Sie die Tastatur und die Maus mit den USB-Anschlüssen am System.**

**Hinweis –** Die Verwendung von mehr als einer Maus oder Tastatur wird nicht unterstützt.

- **3. Verbinden Sie das Netzkabel des Monitors mit einer geerdeten Steckdose.**
- **4. Verbinden Sie das Monitor-Video-Kabel mit dem Grafikkartenanschluss am System.**
- **5. Verbinden Sie das Ethernet-Kabel mit dem TPE-Anschluss am System (falls das System an das Netzwerk angeschlossen werden soll).**
- **6. Verbinden Sie zusätzliche externen Geräte mit den anderen Anschlüssen des Systems.**

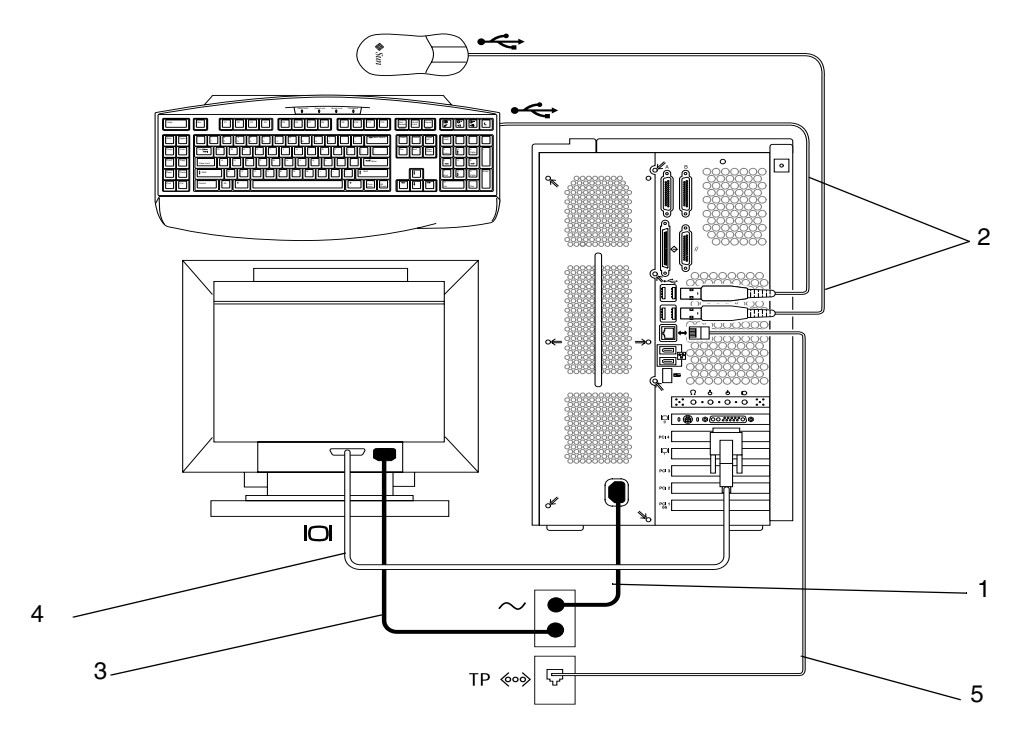

<span id="page-11-1"></span>**ABBILDUNG 4** Verkabeln des Systems

# Einschalten des Systems

<span id="page-12-0"></span>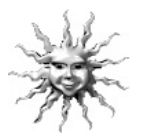

**Hinweis –** Wenn Sie optionale Komponenten installieren, lesen Sie den Abschnitt ["Installieren optionaler Hardware" auf Seite 28](#page-33-0), bevor Sie das System einschalten. Wenn Sie keine optionalen Komponenten installieren, können Sie das System einschalten.

**Hinweis –** Tastaturen und Mäuse müssen vor dem Einschalten des Systems angeschlossen werden. Wenn Sie eine Tastatur oder eine Maus nach dem Einschalten des Systems anschließen, müssen Sie das System neu starten. Weitere Informationen finden Sie in Anhang D, "USB Supplement", im *Sun Blade 1000 and Sun Blade 2000 Service Manual* (816-3217).

- **1. Schalten Sie den Monitor und alle anderen externen Geräte ein.**
- **2. Drücken Sie den Netzschalter auf der Vorderseite, und lassen Sie ihn wieder los (siehe** [ABBILDUNG 2](#page-8-1)**).**
- **3. Überprüfen Sie nach einigen Sekunden, ob die Netzkontrollleuchte auf dem Netzschalter leuchtet, und überprüfen Sie, ob die Systemgebläse laufen.** 
	- Die Netzkontrollleuchte auf dem Netzschalter leuchtet, wenn der interne Startprozess beginnt. Wenn bei eingeschaltetem System Probleme auftreten, lesen Sie den Abschnitt ["Fehlerbehebung" auf Seite 50.](#page-55-0)

**Hinweis –** Beim ersten Einschalten des Systems sollte eine Abbildung Ihres Sun Blade™-Systems angezeigt werden. Diese Abbildung wird nur bei der Startsequenz angezeigt.

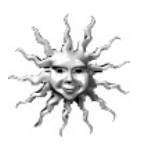

**Hinweis –** Nachdem Sie das System zum ersten Mal eingeschaltet haben, können Sie die vorinstallierte Solaris-Betriebsumgebungs-Software einrichten. Lesen Sie den Abschnitt "Einrichten der vorinstallierten Solaris-Betriebsumgebungs-Software" auf [Seite 9](#page-14-0).

# <span id="page-13-0"></span>Einrichten des Modus für den seriellen Anschluss

Die seriellen Anschlüsse des Systems unterstützen die Protokolle RS-232 und RS-423. Der Standardmodus an beiden Anschlüssen des neuen Systems ist RS-423. Sie können die Modi der Anschlüsse mithilfe eines Software-Befehls wie folgt einstellen:

- **1. Halten Sie das System an, damit die Systemmeldung** ok **angezeigt wird.**
- **2. Geben Sie eine der folgenden Optionen ein, je nachdem, welchen Anschluss Sie einrichten:**
	- Geben Sie zum Einrichten des A-Modus des seriellen Anschlusses Folgendes ein: **setenv ttya-mode 9600,8,n,1,-,***Modus*
	- Geben Sie zum Einrichten des B-Modus des seriellen Anschlusses Folgendes ein: **setenv ttyb-mode 9600,8,n,1,-,***Modus*

wobei *Modus* entweder rs232 oder rs423 ist.

**3. Geben Sie reset-all ein, um den neuen Modus auf Ihrem System betriebsbereit zu machen.**

**Hinweis –** Wenn Sie nur den Modus eines seriellen Anschlusses einrichten, werden beide Anschlüsse auf den Modus dieses einzelnen Anschlusses eingerichtet.

# <span id="page-14-0"></span>SOLARIS<sup>\*</sup>

# Einrichten der vorinstallierten Solaris-Betriebsumgebungs-Software

Ihr System verfügt über die Betriebsumgebung Solaris™ und zusätzliche Arbeitssoftware, die auf der Festplatte installiert ist. Die genaue vorinstallierte Konfiguration lautet folgendermaßen:

- Root-Partition auf der Festplatte: 6144 MByte
- Swap-Partition auf der Festplatte: 512 MByte
- Festplatten/Kapazitäts-Partition: Rest der Festplatte

Schalten Sie einfach, wie im Flussdiagramm unten gezeigt, das System ein, beantworten Sie die Fragen beim Solaris-Setup, und das System ist betriebsbereit. Sie können jedoch auch eine neuere Version der Solaris-Software installieren (falls vorhanden).

**Achtung –** Das Sun Blade 1000-System setzt Solaris 8, Software-Release 10/00 oder einen späteren kompatiblen Release voraus. Das Sun Blade 2000-System setzt Solaris 8, Software-Release 10/01 oder einen späteren kompatiblen Release voraus.

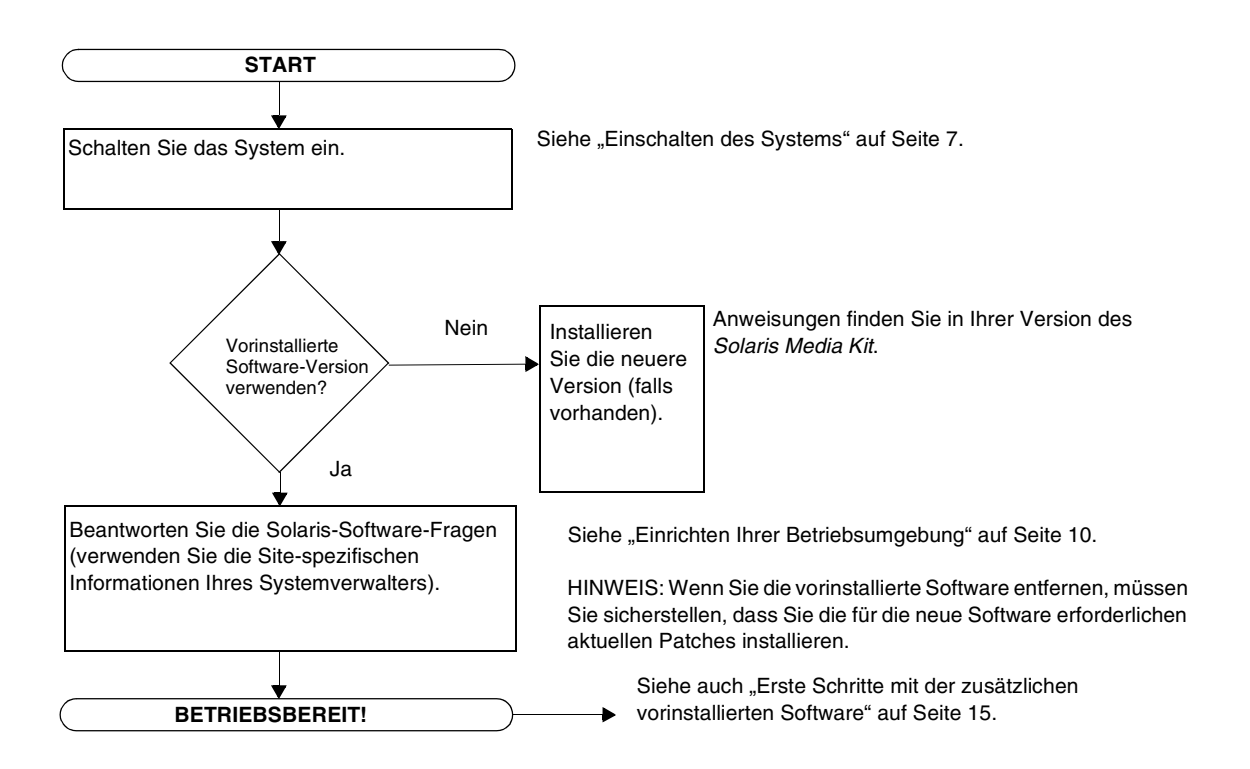

# Einrichten Ihrer Betriebsumgebung

- <span id="page-15-0"></span>**1. Schalten Sie das System ein (siehe ["Einschalten des Systems" auf Seite 7](#page-12-0)**)**.**
- **2. Beantworten Sie entsprechend den Anweisungen auf dem Bildschirm die Fragen beim Setup. In** [TABELLE 2](#page-15-1) **werden die Fragen beim Setup zusammengefasst.**

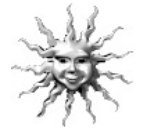

**Hinweis –** Sie erhalten vom Systemverwalter vor dem Start Site-spezifische Informationen, die Ihnen bei der Beantwortung der Setup-Fragen helfen. Einige dieser Informationen sind eventuell bereits in einem JumpStart™-Profil auf einem Installationsserver in Ihrem Netzwerk eingerichtet. Erkundigen Sie sich bei Ihrem Systemverwalter danach. Sie können eine Kopie der [TABELLE 2](#page-15-1) verwenden, um die erforderlichen Informationen zu notieren, bevor Sie beginnen.

<span id="page-15-1"></span>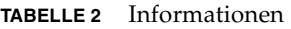

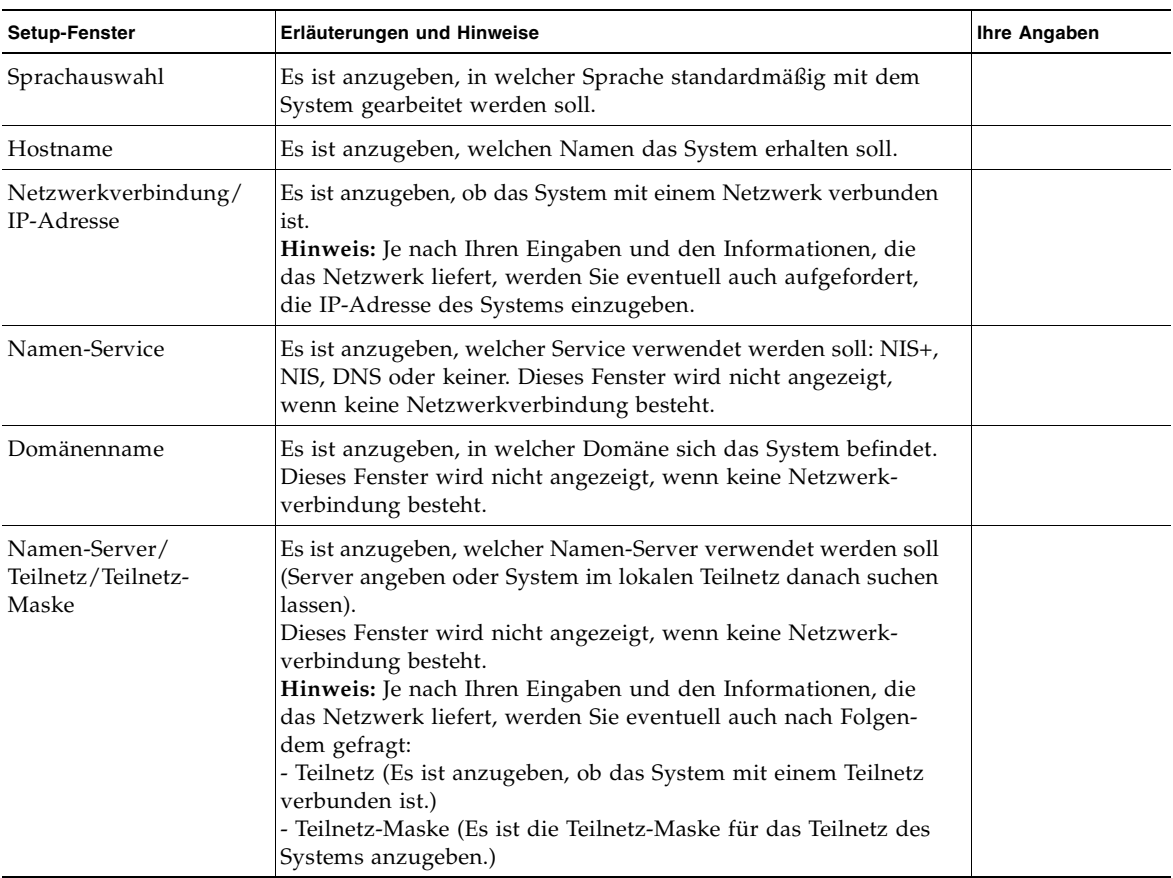

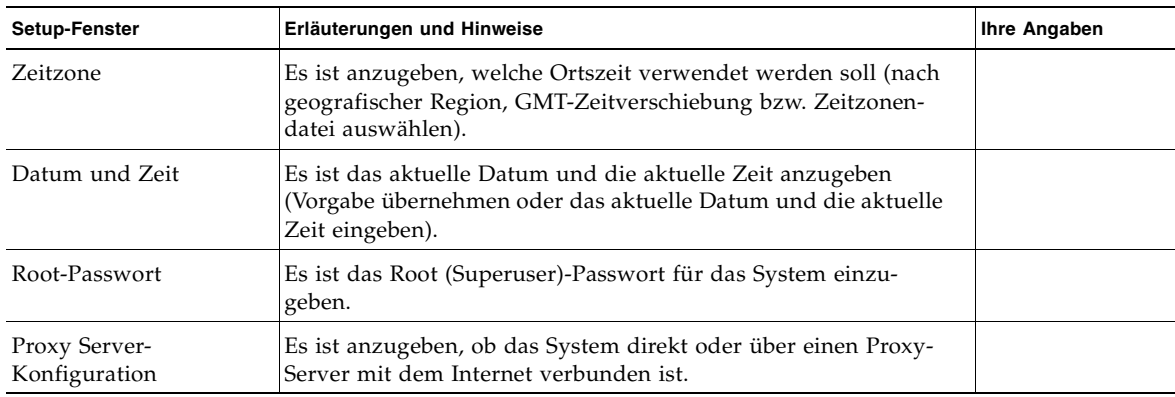

#### **TABELLE 2** Informationen

#### **3. Wenn Sie das letzte Setup-Fenster erreicht haben, klicken Sie auf die Schaltfläche zum Bestätigen.**

Das System zeigt das Anmeldefenster an, in dem Sie Benutzernamen und Passwort eingeben, um sich anzumelden und das System zu benutzen.

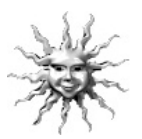

**Hinweis –** Auf Ihrem System wurden auch viele andere nützliche Softwarepakete vorinstalliert. Weitere Informationen zu diesen Anwendungen finden Sie unter ["Erste Schritte mit der zusätzlichen vorinstallierten Software" auf Seite 15.](#page-20-0)

#### **4. In den Versionshinweisen zu Solaris finden Sie die neuesten Informationen zur vorinstallierten Software:**

Die *Solaris 8-Versionshinweise* sind unter folgendem Pfad auf dem System installiert: /usr/share/release\_info/Solaris\_8/*locale*/S8FCSreleasenotes

# Power Management-Funktionen

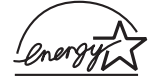

Alle Standardkonfigurationen von Sun Blade 1000 und Sun Blade 2000-Workstations entsprechen den Energy Star®-Richtlinien. Andere Konfigurationen entsprechen u. U. nicht den Energy Star-Richtlinien.

Zusätzliche Informationen zu Energy Star-kompatiblen Sun Blade 1000- und Sun Blade 2000-Konfigurationen finden Sie unter: http://store.sun.com

Wählen Sie dort folgende Links in der angegebenen Reihenfolge:

- 1. Desktops
- 2. Workstations
- 3. Sun Blade 1000 Workstation (oder Sun Blade 2000 Workstation)

Die in Ihre Solaris-Software integrierte Power Management™-Software verringert den Energieverbrauch Ihres Systems. Interne Teilsysteme verwenden nach einem festgelegten Zeitraum ohne Aktivität einen Stromsparmodus. Teilsysteme werden wieder mit Strom versorgt, wenn sie ihn benötigen.

Während sich Ihr Gerät im leistungsarmen Modus befindet, beobachtet es weiter das Netzwerk, sodass es auf Aufgaben, die ihm über das Netzwerk gesendet werden, antworten kann. Weitere Informationen dazu, wie Sie die Einstellungen zum Power Management auf Ihrem System ändern können, erhalten Sie im vorinstallierten Dokument "Solaris User Collection", *Using Power Management* (siehe ["Hardware](#page-21-0)[und Softwaredokumentation" auf Seite 16\)](#page-21-0).

Die Netzkontrollleuchte in der Mitte des Netzschalters auf der Vorderseite verfügt, wie in [TABELLE 3](#page-17-0) beschrieben, über drei Zustände, die den Energieverbrauch des Systems angeben.

| <b>LED-Aktivität</b> | <b>Bedeutung</b>                                                                                                    |
|----------------------|----------------------------------------------------------------------------------------------------|
| LED aus              | Das System ist ausgeschaltet oder startet.                                                                                                    |
| LED blinkt           | Alle internen Teilsysteme befinden sich im für dieses System<br>niedrigsten Stromverbrauchsmodus*.                                                                          |
|                      | *Einige Hardware-Komponenten und Software-Treiber unter-<br>stützen den niedrigsten Stromverbrauchsmodus nicht; ist dies der<br>Fall, blinkt die Netzkontrollleuchte nicht. |
| LED ein              | Ein oder mehrere interne Teilsysteme verfügen über Strom, und der<br>System-Selbsttest wurde erfolgreich durchgeführt.                                                      |

<span id="page-17-0"></span>**TABELLE 3** Netzkontrollleuchte

### Das System in den leistungsarmen Modus setzen

Obwohl das System (oder Teilsysteme) automatisch nach einer bestimmten Zeit der Nichtbenutzung in den leistungsarmen Modus gesetzt wird, können Sie es auch manuell in diesen Modus setzen, beispielsweise zum Feierabend. So setzen Sie das System in den leistungsarmen Modus:

**1. Drücken Sie die Netztaste auf Sun**™**-6-USB-Tastaturen (siehe** [ABBILDUNG 5](#page-18-0)**).** 

Das Dialogfeld **Power Off Selection (Optionen zum Ausschalten)** wird angezeigt.

**Hinweis –** Die Netztaste der Sun-6-USB-Tastaturen kann nicht zum Einschalten des Systems verwendet werden (wie es bei früheren Sun-Tastaturen möglich war).

#### **2. Wählen Sie im Dialogfeld "Power Off Selection" die Option "Low Power" (Energie sparen).**

Das System beendet alle Prozessaktivitäten und setzt alle nicht verwendeten Teilsysteme in den leistungsarmen Modus.

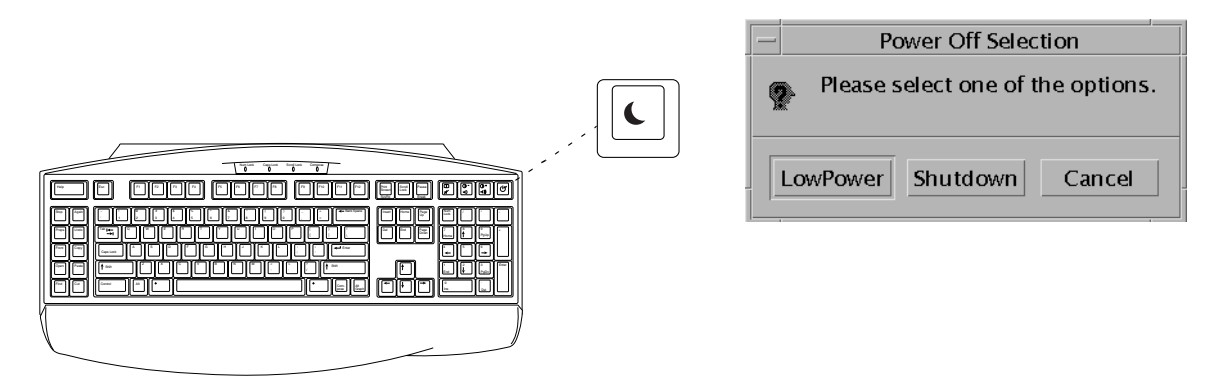

<span id="page-18-0"></span>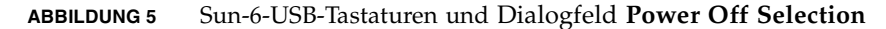

### Aktivieren des Systems im leistungsarmen Modus

Klicken Sie zum Aktivieren eines Systems, das sich im leistungsarmen Modus befindet, mit einer Maustaste, oder drücken Sie eine Taste auf Ihrer Tastatur. Die leere Bildschirmanzeige wird aktualisiert, und die Teilsysteme erhalten wieder ausreichend Strom, da diese zum Verwenden des Systems benötigt werden.

**Hinweis –** Die Drehzahl der Festplatte wird standardmäßig langsamer, wenn sich das System im leistungsarmen Modus befindet. Die Festplatte benötigt zum Erreichen der normalen Drehzahl bis zu 30 Sekunden. Wenn diese Verzögerung unerwünscht ist, können Sie das Power Management des Festplattenlaufwerks deaktivieren. Informationen hierzu finden Sie im Dokument "Solaris User Collection", *Using Power Management* (siehe ["Hardware- und Softwaredokumentation" auf Seite 16\)](#page-21-0).

### Deaktivieren des Power Managements

Benutzer von Sun Blade 1000 und Sun Blade 2000 können die Energy Star-Power Management-Funktion mithilfe von Dtpower GUI deaktivieren.

- **1. Geben Sie an der Systemeingabeaufforderung Folgendes ein: /usr/dt/bin/dtpower**
- **2. Wählen Sie unter "Current Power Saving Scheme" (Aktueller Stromsparmodus) die Option "Disabled" (Deaktiviert).**

**Hinweis –** Folgende Optionen stehen hier zur Verfügung: **Customized (Benutzerdefiniert)**, **Disabled (Deaktiviert)**, **Minimal** oder **Standard**.

# <span id="page-20-0"></span>Erste Schritte mit der zusätzlichen vorinstallierten Software

Sun hat eine zusätzliche Sammlung nützlicher Software-Anwendungen vorinstalliert. Die folgende Abbildung gibt einen Überblick über die vorinstallierte Software und zeigt, welche Seite Informationen zu den ersten Schritten für jede Anwendung enthält.

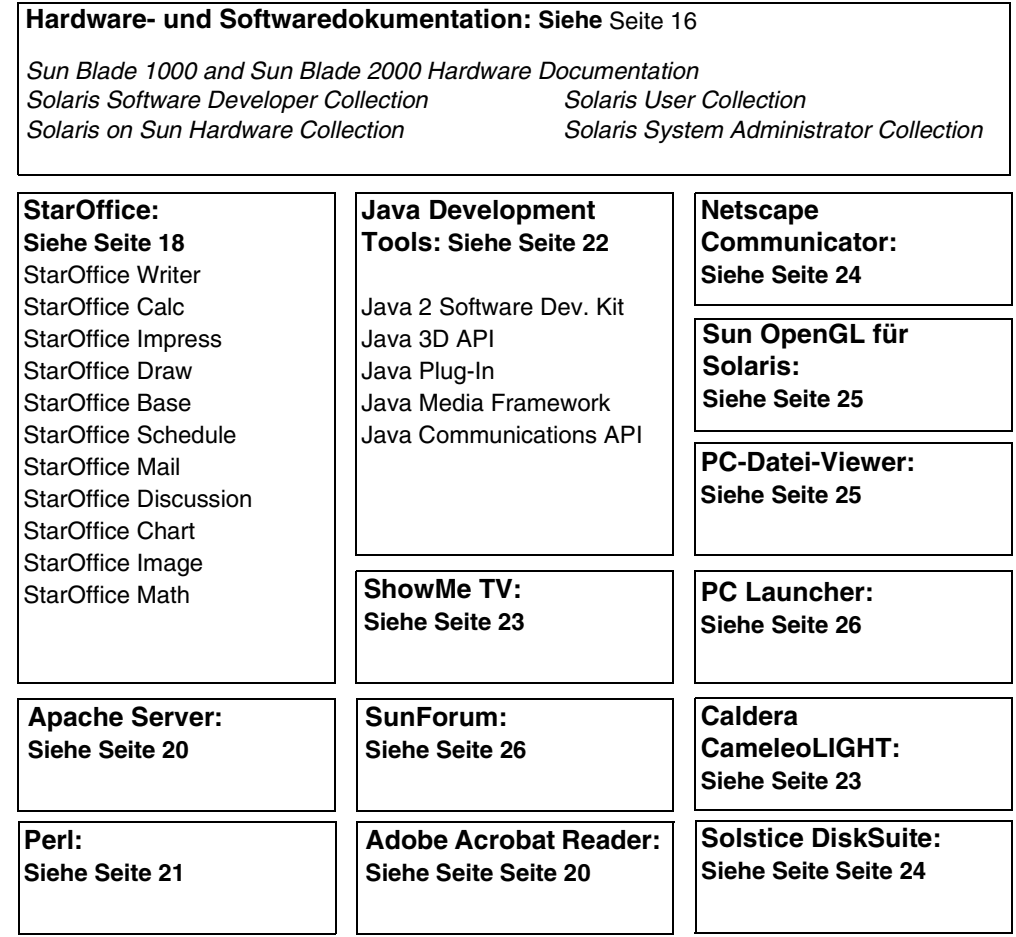

# <span id="page-21-0"></span>Hardware- und Softwaredokumentation

Die folgenden vorinstallierten Dokumentationsreihen enthalten Referenzinformationen über die Hardware und Software Ihres Systems.

- *Sun Blade 1000 and Sun Blade 2000 Hardware Documentation Collection*
- *Solaris on Sun Hardware Collection*
- *Solaris User Collection*
- *Solaris System Administrator Collection*
- *Solaris Software Developer Collection*

Die Hardwaredokumentation ist im HTML-Format installiert, das mit einem beliebigen HTML-kompatiblen Browser angezeigt werden kann. Sie können die HTML-Datei über folgenden Link anzeigen oder drucken:

/opt/SunBlade1000\_2000\_Service\_Manual/HTML/index.html

Die Sun Blade 1000- und Sun Blade 2000-Hardwaredokumentation ist auch im PDF-Format installiert, das mit Adobe® Acrobat Reader angezeigt werden kann. Sie können die PDF-Datei über folgenden Link anzeigen oder drucken:

/opt/SunBlade1000\_2000\_Service\_Manual/PDF/816-3217-10.pdf

Die Solaris-Dokumentation ist als AnswerBook2™-Sammlung installiert. Im folgenden Abschnitt finden Sie Anweisungen dazu, wie Sie AnswerBook2- Dokumente anzeigen können. Sie können die Dokumente online lesen oder ausdrucken.

### Anzeigen der AnswerBook2-Dokumentation

AnswerBooks auf Englisch und in anderen europäischen Sprachen sind bereits auf dem System geladen. Wenn AnswerBook2 gestartet wird, wird die Dokumentation auf Englisch und in anderen europäischen Sprachen aufgeführt.

**1. Führen Sie zum Starten von AnswerBook2 einen der folgenden Schritte aus:**

■ Geben Sie an einer Befehlszeile Folgendes ein:

#### **/usr/dt/bin/answerbook2**

- Klicken Sie auf Ihrer CDE-Taskleiste (Common Desktop Environment) auf den Pfeil über dem Hilfemenü-Symbol (wie links im Symbol gezeigt). Wählen Sie dann aus dem Popup-Menü "AnswerBook 2".
- **2. Wenn das Browserfenster angezeigt wird, wählen Sie das gewünschte Dokument aus dem Inhaltsverzeichnis aus.**

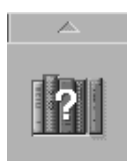

# Smart Card-Dokumentation

Sie können Ihren Smart Card Reader für Dtlogin-Authentifizierung verwenden. Weitere Informationen finden Sie im *Solaris Smart Cards Administration Guide* (806-1646).

<span id="page-23-0"></span>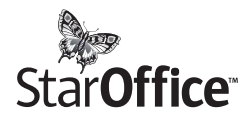

StarOffice™ ist die optimale Office-Software von Sun Microsystems. StarOffice ist ein leistungsstarkes und umfassendes Office-Paket, in dem Textverarbeitung, Tabellenkalkulation, Grafiken, Präsentationen, HTML und Datenbankkomponenten integriert sind.

#### **Zu den Schlüsselfunktionen gehören:**

- Stabile und skalierbare, leistungsstarke Office-Tools, einschließlich Textverarbeitung, Tabellenkalkulation, E-Mail, Grafiken, Web-Publishing, Terminverwaltung und Datenbank-Anwendungen.
- Ein plattformübergreifendes Konzept StarOffice kann auf Solaris (SPARC™ und Intel), Windows NT, Windows 95, Windows 98 und Linux ausgeführt werden.
- Interoperabilität mit Microsoft Office problemlose und transparente Migration und Austausch von Textdateien, Tabellen und Präsentationen.
- Eine vollständig integrierte Arbeitsumgebung, die nur einen Arbeitsbereich verwendet und dadurch leichten Zugriff, Verwaltung, Bearbeitung und gemeinsame Nutzung von Informationen ermöglicht.
- Integriertes Web-Publishing leichtes Erstellen von HTML-Webseiten, Design und Veröffentlichung.
- Teamorientierte Kommunikation und Workflow-Verwaltung verbessert die Zusammenarbeit von Arbeitsgruppen bei zeitkritischen Projekten.

#### **Produktkomponenten:**

- StarOffice Writer: eine universelle Textverarbeitungsanwendung zum Erstellen von Geschäftsbriefen, umfangreichen Textdokumenten und HTML-Seiten mit professionellem Layout
- StarOffice Calc: eine hoch entwickelte Anwendung für anspruchsvolle Tabellenkalkulations-Funktionen, z. B. zum Analysieren von Beträgen, Erstellen von Listen und Anzeigen von Daten
- StarOffice Impress: eine Anwendung für das Erstellen von beeindruckenden und wirkungsvollen Präsentationen
- StarOffice Draw: ein vektororientiertes Zeichenmodul für das Erstellen von beeindruckenden 3-D-Illustrationen
- StarOffice Base: ein leistungsstarkes Datenverwaltungs-Tool für das Übertragen von Daten von einem Dokument in ein anderes
- StarOffice Schedule: ein benutzerfreundliches, integriertes Organisations-Tool, mit dem Benutzer den Überblick über Ereignisse, Aufgaben, Kontakte und Projekte behalten
- StarOffice Mail: eine elektronische Mailanwendung
- StarOffice Discussion: eine Anwendung für die Teilnahme an Internet-Newsgroups

### Erste Schritte mit StarOffice

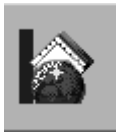

Klicken Sie auf der Taskleiste des CDE-Desktops auf das StarOffice-Symbol, um die vorinstallierte StarOffice-Software zu starten.

Sie können StarOffice auch durch die Eingabe eines Befehls starten:

■ Um die englische Version von StarOffice zu starten, geben Sie Folgendes ein: **/opt/office52/program/soffice**

Um StarOffice in einer der anderen verfügbaren Sprachen aufzurufen, geben Sie einen der in [TABELLE 4](#page-24-0) angegebenen Pfadnamen ein.

| Sprache        | Pfadname                                                   |
|----------------|------------------------------------------------------------|
| Dänisch        | /opt/office52/danish/so-5 2-ga-bin-solsparc-da.bin         |
| Deutsch        | /opt/office52/german/so-5 2-ga-bin-solsparc-de.bin         |
| Englisch       | /opt/office52/english/so-5 2-ga-bin-solsparc-en.bin        |
| Französisch    | /opt/office52/french/so-5 2-ga-bin-solsparc-fr.bin         |
| Italienisch    | /opt/office52/italian/so-5 2-ga-bin-solsparc-it.bin        |
| Niederländisch | /opt/office52/dutch/so-5 2-ga-bin-solsparc-nl.bin          |
| Polnisch       | /opt/office52/polish/so-5 2-ga-bin-solsparc-pl.bin         |
| Portugiesisch  | /opt/office52/portuguese/so-5 2-ga-bin-solsparc-<br>pt.bin |
| Russisch       | /opt/office52/russian/so-5_2-ga-bin-solsparc-ru.bin        |
| Schwedisch     | /opt/office52/swedish/so-5 2-ga-bin-solsparc-sv.bin        |
| Spanisch       | /opt/office52/spanish/so-5 2-ga-bin-solsparc-es.bin        |

<span id="page-24-0"></span>**TABELLE 4** StarOffice-Sprachversionen

Wenn Sie StarOffice zum ersten Mal starten, werden Sie aufgefordert, eine Installationsmethode zu wählen. Wählen Sie "Standard Workstation Installation".

Einzelheiten zur Verwendung der StarOffice-Software finden Sie im Hilfesystem der Anwendung. Sie können auf folgender Website auch ein vollständiges Installationsset bestellen, das die Benutzerdokumentation und die Software auf CD enthält:

http://www.sun.com/products/staroffice/get.cgi#fullmediakit

**Hinweis –** Falls Sie die StarOffice-Software wiederherstellen müssen, können Sie die aktuellste Version von folgender Website herunterladen: http://www.sun.com/products/staroffice/

**Hinweis –** Der Erwerb der Hardware schließt keinen Support für StarOffice ein. Support-Services für die StarOffice-Software müssen getrennt erworben werden. Neueste Informationen zu Support-Services für StarOffice finden Sie auf folgender Website: http://www.sun.com/staroffice/support.

### <span id="page-25-1"></span>Adobe Acrobat Reader

Adobe Acrobat Reader ist eine kostenlose und beliebig verteilbare Software, mit der Sie PDF-Dateien (Portable Document Format) anzeigen und drucken können. Im PDF-Dateiformat werden Dateien entsprechend ihrem ursprünglichen Design angezeigt und gedruckt. Sie benötigen weder die Original-Anwendung noch dieselben Schriftarten.

### Erste Schritte mit Acrobat Reader

Adobe Acrobat Reader ist auf Ihrem System unter /usr/bin/acroread installiert.

# <span id="page-25-0"></span>Apache Server

Der Apache Server ist ein herstellerungebundener HTTP-Server für verschiedene moderne Desktop- und Server-Betriebssysteme, z. B. UNIX® und Windows NT. Der Apache Server, ein sicherer, leistungsfähiger und erweiterbarer Server, bietet dem derzeitigen HTTP-Standard entsprechende HTTP-Dienste.

Erste Schritte mit Apache Server

Führen Sie folgende Schritte aus, um den Webserver auf Ihrem System zu aktivieren:

- **1. Melden Sie sich als Superuser (Root) an, indem Sie su und das Superuser-Passwort eingeben.**
- **2. Kopieren Sie die Beispielkonfigurationsdatei** httpd.conf-example **auf** httpd.conf**, indem Sie Folgendes eingeben:**

**cp /etc/apache/httpd.conf-example /etc/apache/httpd.conf**

**3. Passen Sie die Konfigurationsdatei an Ihr System an. Sie sollten zum Beispiel das HTML-Verzeichnis für Ihr System festlegen.**

Weitere Informationen finden Sie online im Handbuch "Apache User's Guide", das Sie auf folgender Website über den Link "Server Documentation" anzeigen können:

http://www.apache.org/httpd.html

**4. Starten Sie den Webserver-Dämon, indem Sie Folgendes eingeben: /etc/rc3.d/S50apache start**

# <span id="page-26-0"></span>Perl

Perl ist eine Programmiersprache, die als Software mit offenem Quellcode erhältlich ist. Die Prozess-, Datei- und Textverarbeitungseinrichtungen von Perl sind besonders gut geeignet für Aufgaben, die schnelles Prototyping, System-Dienstprogramme oder Software-Anwendungen beinhalten.

### Erste Schritte mit Perl

Perl befindet sich auf Ihrem System unter /usr/bin. Weitere Informationen zur Verwendung von Perl finden Sie in der Online-Dokumentation, wenn Sie **man perl** eingeben.

<span id="page-27-0"></span>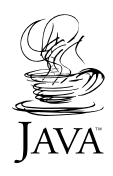

# Entwicklungs-Tools für die Java-Plattform

Die folgenden Sun-Entwickungs-Tools für die Java™-Plattform sind auf Ihrem System vorinstalliert.

**Hinweis –** Falls Sie die Java-Produkte wiederherstellen müssen, können Sie die aktuellsten Versionen von folgender Website herunterladen: http://java.sun.com/products/

■ Die Java 2 Runtime Environment und das Software Development Kit sind unter /usr/java/ installiert. Weitere Informationen finden Sie auf folgender Website:

```
http://java.sun.com/products/j2se/
```
■ Java 3D<sup>™</sup> API ist im Java2 SDK verfügbar. Über die Links auf der folgenden Website erhalten Sie weitere Informationen:

http://java.sun.com/products/java-media/3D/

■ Java Plug-In ist ein Plug-In für den Netscape™-Browser, das vollständige Unterstützung für Standard Java bietet. Weitere Informationen finden Sie auf folgender Website:

```
http://java.sun.com/products/plugin
```
■ Das Java Media Framework ist unter /opt/JMF installiert. Weitere Informationen finden Sie auf folgender Website:

http://java.sun.com/products/java-media/jmf

■ Mit der Java Communications API können plattformunabhängige Kommunikationsanwendungen für Technologien wie Voicemail, Fax und Smartcards geschrieben werden. Weitere Informationen finden Sie auf folgender Website:

http://java.sun.com/products/javacomm

### <span id="page-28-0"></span>ShowMe TV

ShowMe TV™ ist ein leistungsfähiges Tool für Audio/Video, mit dem aktuelle Nachrichten, Sonderberichte und interne Mitteilungen direkt auf dem System ausgegeben werden. ShowMe TV ist ein Fernsehsystem für LANs und WANs, mit dessen Hilfe Live-Videoprogramme oder Videoaufzeichnungen über das Netzwerk angezeigt und verbreitet bzw. Videos oder Audiodateien (QuickTime, AVI und MPEG) abgespielt werden können. Dieses Tool eignet sich auch für Netzmitteilungen und die Wiedergabe von Weiterbildungskursen, Vorlesungen, Hausmitteilungen und die zur Überwachung wichtiger Nachrichten.

### Erste Schritte mit ShowMe TV

Weitere Informationen finden Sie in der Readme-Datei Ihres Systems unter: /opt/SUNWsmtv/GettingStarted.txt oder auf folgender Website:

http://www.sun.com/desktop/products/software/ShowMeTV

Das ShowMe TV-Programm verfügt auch über ein eigenes Hilfesystem.

Um ShowMe TV zu starten, geben Sie Folgendes ein: **/opt/SUNWsmtv/bin/showmetv**

# <span id="page-28-1"></span>Caldera Graphics CameleoLIGHT

CameleoLIGHT von Caldera Graphics ist ein professionelles UNIX-Software-Paket, das eine Reihe von Grafik-Fähigkeiten zur Verfügung stellt, wie beispielsweise das Einlesen von Bildern von Scannern oder Digitalkameras, Bildverarbeitung, Retusche, Setzen und Bildausgabe an Geräte wie z. B. Drucker, Filmrekorder und CD-Brenner. CameleoLIGHT ist eine nützliche Ergänzung zu den in CAD, DTP, wissenschaftlicher und medizinischer Bildbearbeitung und beim Webdesign verwendeten Tools. Sie können CameleoLIGHT von folgender Website herunterladen:

http://www.calderagraphics.com/en/download/index.html

### Erste Schritte mit CameleoLIGHT

Um CameleoLIGHT zu starten, geben Sie Folgendes ein: **/opt/caldera/bin/cameleo**

Die CameleoLIGHT-Benutzerdokumentation ist auf Ihrem System vorinstalliert. Starten Sie die Anwendung CameleoLIGHT, und wählen Sie durch Klicken mit der rechten Maustaste die Benutzerdokumentation aus. Die Benutzerdokumentation wird in Netscape Communicator geöffnet.

# <span id="page-29-0"></span>Netscape Communicator

Mit dem Netscape Communicator sind Sie für das Internet bestens ausgerüstet.

Die auf Ihrem System vorinstallierte Version des Netscape Communicators wurde so geändert, dass der Versand in Länder zulässig ist, die den Import von Verschlüsselungssoftware nur mit Einschränkungen erlauben. Daher unterstützt diese Version nicht die Verschlüsselung, die für sichere Verbindungen über HTTP, beispielsweise für e-commerce, erforderlich ist.

Wenn Sie eine S/MIME-Version des Netscape Communicators wünschen, bestellen Sie das *Solaris Media Kit* (["Wiederherstellen der vorinstallierten Software" auf](#page-32-0)  [Seite 27](#page-32-0)). Sie können die S/MIME-Version auch von folgenden Sun-Websites herunterladen:

```
http://sunsolve.sun.com
http://www.sun.com/solaris/netscape
```
Sie können jedoch auch die aktuellste Version des Netscape Communicators mit vollständiger 128-Bit-Verschlüsselung direkt von der Netscape-Website herunterladen:

http://www.netscape.com

**Hinweis –** Die auf der Website von Netscape verfügbare Version des Netscape Communicators ist eventuell aktueller, wurde von Sun jedoch nicht auf Kompatibilität geprüft.

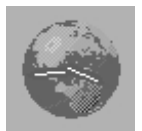

### Erste Schritte mit Netscape

Klicken Sie zum Starten von Netscape auf das Globus/Ziffernblatt-Symbol auf der Taskleiste des CDE-Desktops (wie links gezeigt). Für weitere Informationen bietet Netscape integrierte Hilfedateien. Die Netscape-Dateien Ihres Systems befinden sich unter: /usr/dt/appconfig/netscape.

# <span id="page-29-1"></span>Solstice DiskSuite

Solstice DiskSuite™ ist eine Festplatten- und Speicherverwaltungsanwendung für die Betriebssystemumgebung Solaris, die hohe Datenverfügbarkeit, verbesserte Datenzuverlässigkeit, erweiterte System- und E/A-Leistung sowie einfache Verwaltung für große Systeme und Platten bietet.

### Erste Schritte mit Solstice DiskSuite

Die Binärdateien für die Solstice DiskSuite sind unter folgendem Pfad auf Ihrem System installiert: /usr/sbin. Weitere Informationen über das Starten der Soltice DiskSuite finden Sie im *Solstice DiskSuite User's Guide* unter http://docs.sun.com.

### <span id="page-30-1"></span>Sun OpenGL für Solaris

Sun OpenGL® für Solaris ist die von Sun entwickelte Implementierung der OpenGL-Programmierschnittstelle (API). Die API für OpenGL ist eine anbieterneutrale Industriestandard-Grafikbibliothek.

### Erste Schritte mit OpenGL

Das Runtime-Modul von OpenGL ist bereits auf Ihrem System vorinstalliert. Anweisungen sind nicht erforderlich.

# <span id="page-30-0"></span>PC-Datei-Viewer

Mit dem PC-Datei-Viewer können Texte aus vielen verbreiteten PC-Dateiformaten sofort angezeigt und kopiert werden, auch wenn die Benutzer die Originalanwendungen nicht auf ihren Systemen installiert haben. Benutzer können beispielsweise mit dem in den Solaris-Desktop integrierten PC-Datei-Viewer Anhänge und Dateien austauschen, die in Microsoft Word, Excel, PowerPoint, Lotus 1-2-3 und AutoCAD-Anwendungen erstellt wurden.

### Erste Schritte mit dem PC-Datei-Viewer

Einzelheiten zu den PC-Datei-Viewer-Funktionen und den unterstützten Dateiformaten finden Sie in der Textdatei, die auf Ihrem System im Verzeichnis /opt/SUNWdtpcv/GettingStarted.txt installiert ist oder auf folgender Website:

```
http://www.sun.com/products-n-solutions/ 
software/interoperability
```
# <span id="page-31-0"></span>PC Launcher

**Hinweis –** PC Launcher erfordert die Installation einer optionalen SunPCi-Karte auf Ihrem System.

Mit PC Launcher können SunPCi™-Kartenbenutzer viele verbreitete PC-Dateiformate oder Anhänge gleichzeitig anzeigen, bearbeiten und drucken, indem die verbundene Microsoft Windows-Anwendung und -Datei automatisch geöffnet werden.

PC Launcher ermöglicht einfaches Bearbeiten, Anzeigen, Suchen und Navigieren der PC-Dateianhänge und Microsoft Windows-.exe-Dateien. Der Benutzer kann Text in Windows-Anwendungen kopieren und in eine beliebige Solaris-Anwendung einfügen. Mit PC Launcher können Sie einfach und schnell auf PC-Dateiformatanhänge in Suns CDE Mail und im Dateimanager zugreifen und für jede Datei die Drag-und-Drop-Funktion auf dem Symbol des vorderen CDE-Steuerbereichs verwenden.

### Erste Schritte mit PC Launcher

Weitere Informationen zu PC Launcher-Funktionen und unterstützte Dateitypen finden Sie auf der folgenden Website:

http://www.sun.com/products-n-solutions/ software/interoperability

# <span id="page-31-1"></span>SunForum

SunForum™ ermöglicht die Zusammenarbeit von Kollegen in einem heterogenen Netz aus Sun Workstations, PCs und Apple-Computern. Mit SunForum können Sie wählen, ob Sie mit einer der folgenden Industriestandard-H.323-Funktionen über Ihr TCP/IP-Netzwerk interagieren möchten:

- Video- und Audiokonferenz zwischen zwei oder mehreren Teilnehmern
- Gemeinsam verwendete, entwickelte und nicht entwickelte Anwendungen, mit denen PC-Anwendungen auf einem Solaris-Desktop und umgekehrt ausgeführt werden können. Dabei ist es möglich, die Steuerung der Anwendungen unter den Teilnehmern zur Verfügung zu stellen.
- Ein gemeinsam verwendetes Whiteboard, Chatfenster, eine Zwischenablage oder Datei

### Erste Schritte mit SunForum

Weitere Informationen über SunForum oder zum Herunterladen der aktuellsten Version finden Sie auf der folgenden Website:

http://www.sun.com/desktop/products/software/sunforum

# <span id="page-32-0"></span>Wiederherstellen der vorinstallierten Software

Ihr System wird mit vorkonfiguriertem Solaris-Betriebssystem und anderer vorinstallierter Software geliefert. Wenn Sie Ihre Festplatte jedoch ersetzen müssen, wird die Ersatzfestplatte nicht mit vorkonfigurierter Solaris-Betriebsumgebung oder anderer vorinstallierter Software geliefert.

Wir empfehlen Ihnen daher, eine vollständige Datensicherung des Betriebsumgebung durchzuführen, mit der Sie gegebenenfalls Ihr System wiederherstellen können. Hinweise zur Datensicherung Ihrer Betriebsumgebung finden Sie im *Solaris System Administration Guide* AnswerBook2.

Sie können auch Teile der Software, die auf Ihrer Festplatte vorinstalliert ist, von den CDs des entsprechenden *Solaris Media Kit* herunterladen. Dieses Media Kit enthält einen Teil dieser Software, die auf Ihrem System vorinstalliert ist (außer der Java-Software). Diese Produkte können jedoch von den Websites heruntergeladen werden, die in den entsprechenden Kapiteln dieses Dokuments genannt werden. (Beachten Sie dabei, dass einige Software-Hersteller, beispielsweise Netscape, auf ihren Websites auch andere Versionen anbieten, als im Media Kit enthalten sind.)

Um die Festplatte von den *Solaris Media Kit*-CDs wiederherzustellen, führen Sie die folgenden Schritte aus:

**1. Bestellen Sie die Datenträger für die Datensicherung, das** *Solaris Media Kit***.** 

Möglicherweise haben Sie dieses Kit bereits mit Ihrem System bestellt. Wenn Sie das Kit nicht zusammen mit Ihrem System bestellt haben, können Sie das *Solaris Media Kit* für Ihre Sprache und Solaris-Version bei einem Vertriebsmitarbeiter von Sun bestellen.

**2. Richten Sie sich nach den Installationshinweisen im Dokument** *Start Here***, das zum Lieferumfang des Kits gehört.** 

Sie können das Solaris-Betriebssystem und so viel zusätzliche Software installieren, wie Sie wünschen.

**3. Um die Hardwaredokumentation des Systems wiederherzustellen, installieren Sie sie von der Sun Blade 1000- und Sun Blade 2000-Hardwaredokumentations-CD (705-0073), die Ihrem System beigelegt ist.** 

Verwenden Sie die Anweisungen der CD-Beilage *Sun Blade 1000 and Sun Blade 2000 Hardware Documentation* (818-0073).

# <span id="page-33-0"></span>Installieren optionaler Hardware

### <span id="page-33-1"></span>Vorbereitung der Installation

Zur Vorbereitung der Installation optionaler Hardware müssen Sie das System ausschalten, die Zugangsabdeckung abnehmen und ein antistatisches Armband anlegen.

### Ausschalten des Systems

- **1. Vor dem Ausschalten der Workstation sollten Sie alle geöffneten Dateien speichern, sichern und schließen. Informieren Sie alle betroffenen Benutzer, dass Sie Ihre Workstation ausschalten.**
- **2. So schalten Sie die Workstation aus:**

Wenn das Solaris-Betriebssystem in einer *Windows*-Umgebung ausgeführt wird:

- **a. Drücken Sie den Netzschalter auf der Vorderseite, und lassen Sie ihn sofort wieder los (siehe** [ABBILDUNG 6](#page-34-0)**), um alle Programme und das Betriebssystem automatisch herunterzufahren und die Workstation auszuschalten.**
- **b. Wählen Sie im auf dem Systemmonitor angezeigten Dialogfeld die Option "Shutdown" (Beenden).**

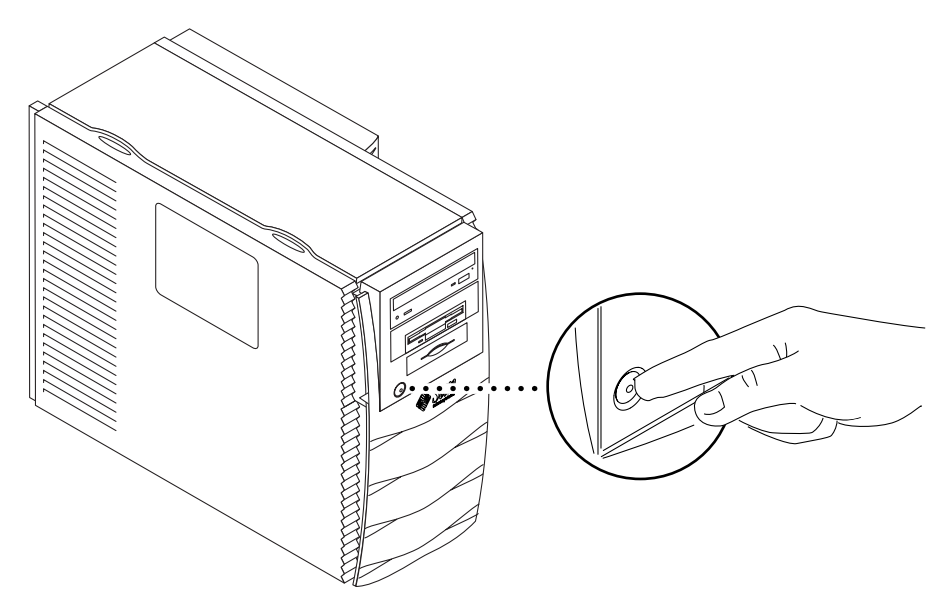

<span id="page-34-0"></span>**ABBILDUNG 6** Ausschalten des Systems

Wenn das Solaris-Betriebssystem *nicht* in einer Windows-Umgebung ausgeführt wird:

**a. Drücken Sie zum Ausschalten des Systems den Netzschalter auf der Vorderseite (siehe** [ABBILDUNG 6](#page-34-0)**).**

Hierdurch werden automatisch das Betriebssystem und alle Programme heruntergefahren, und die Workstation wird ausgeschaltet.

Wenn das System die Meldung ok anzeigt (OpenBoot™-Architektur):

**a. Drücken Sie zum Ausschalten des Systems den Netzschalter auf der Vorderseite, und halten Sie ihn vier Sekunden lang gedrückt (siehe**  [ABBILDUNG 6](#page-34-0)**).** 

Hierdurch wird ein sofortiges Ausschalten der Workstation erzwungen. Nicht gespeicherte Daten gehen dabei verloren.

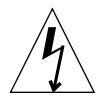

**Achtung –** Auch nach Ausschalten der Workstation ist noch eine gewisse Restspannung im System vorhanden. Um sicherzustellen, dass die Workstation vollkommen spannungsfrei ist, müssen Sie das Netzkabel des Systems abziehen.

- **3. Überprüfen Sie, dass das Sun-Logo auf der Vorderseite nicht beleuchtet ist und dass das Gebläse der Workstation nicht läuft.**
- **4. Schalten Sie den Monitor und andere externe Geräte aus.**
- **5. Ziehen Sie die Kabel von Peripheriegeräten ab.**

### Entfernen der Zugangsabdeckung

**Hinweis –** Wenn Sie die Zugangsabdeckung bei angeschlossenem Netzkabel entfernen, wird der Spannungsverriegelungsschalter der Workstation aktiviert. Dieser Sicherheitsmechanismus verhindert, dass Gleichspannungen (mit Ausnahme von +5 V Gleichspannung für Standby) zu den internen Komponenten gelangen.

- **1. Entfernen Sie den Verschluss, falls einer installiert ist (siehe** [ABBILDUNG 7](#page-36-0)**).**
- **2. Drücken Sie die beiden Vertiefungen oben an der Zugangsabdeckung nach unten (siehe** [ABBILDUNG 8](#page-37-0)**).**
- **3. Klappen Sie die Zugangsabdeckung circa 1 cm vom Gehäuse weg.**
- **4. Heben Sie die Zugangsabdeckung an.**
- **5. Ziehen Sie die Zugangsabdeckung ab.**

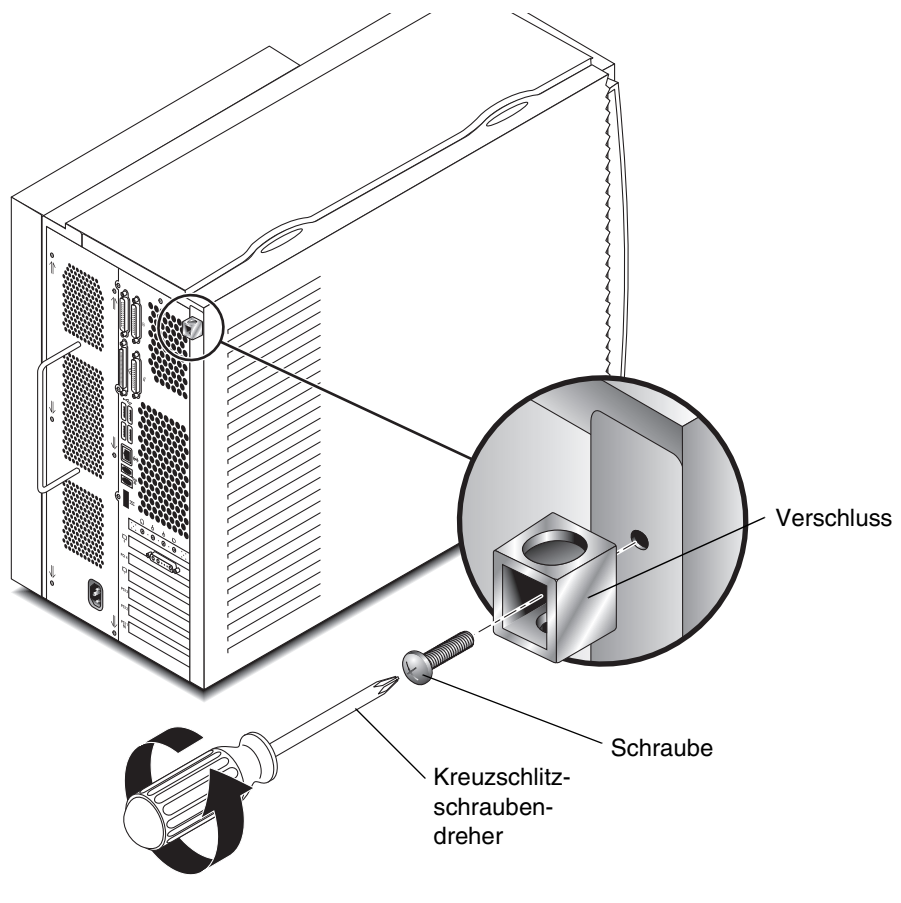

<span id="page-36-0"></span>**ABBILDUNG 7** Entfernen des Verschlusses

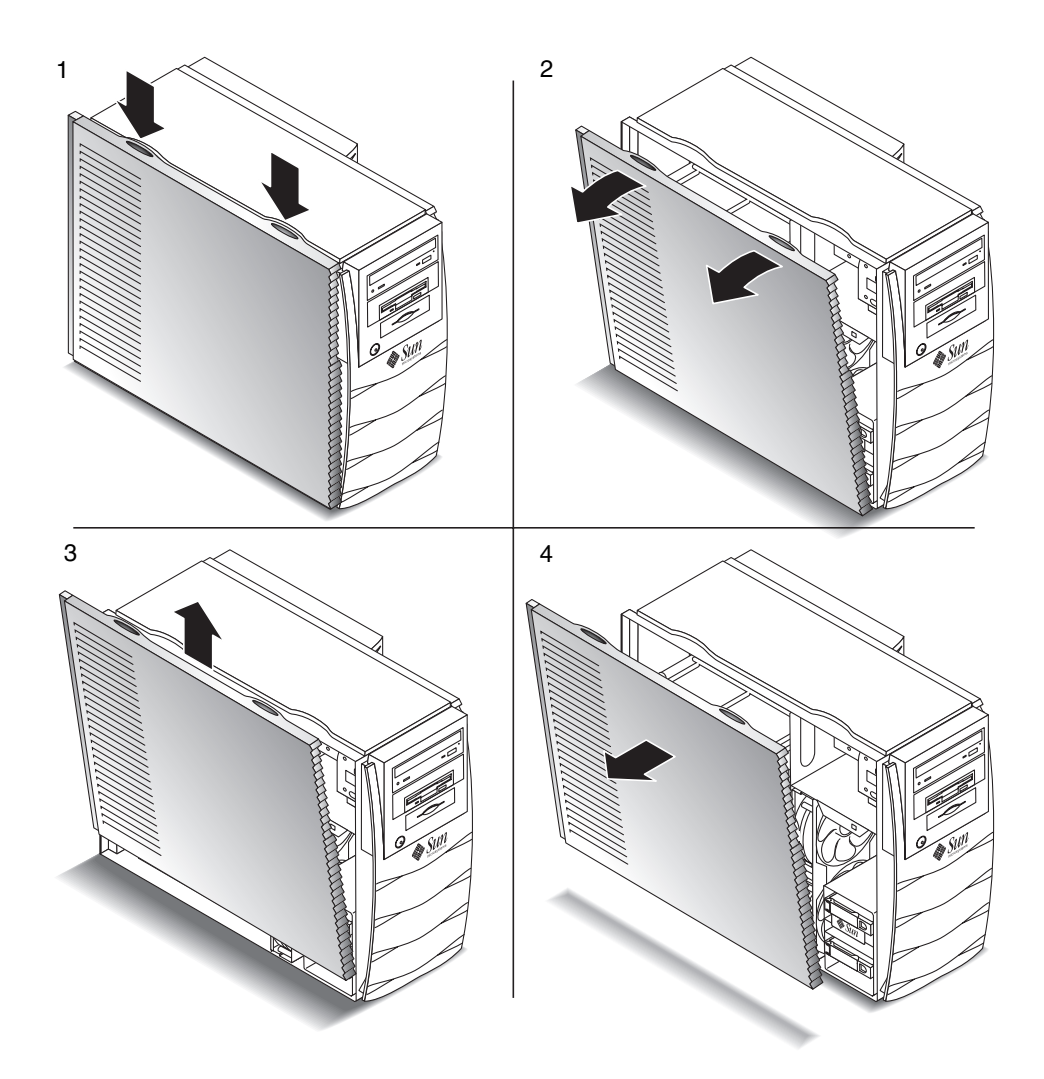

**ABBILDUNG 8** Vorbereitung der Installation interner Komponenten

### Anlegen eines antistatischen Armbandes

<span id="page-37-0"></span>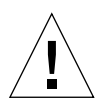

**Achtung –** Tragen Sie bei Arbeiten an den Komponenten der Workstation ein antistatisches Armband, und stehen Sie auf einer antistatischen Matte. Befestigen Sie das Armband vor dem Warten oder Ausbauen von Workstation-Komponenten an Ihrem Handgelenk und anschließend an einem Metallbereich am Geäuse. Ziehen Sie dann das Netzkabel von der Workstation und der Wandsteckdose ab. Durch diese Vorsichtsmaßnahme werden eventuell vorhandene elektrische Spannungen in der Workstation ausgeglichen.

- **1. Legen Sie die Workstation mit der offenen Seite nach oben auf einer Arbeitsfläche ab (siehe** [ABBILDUNG 9](#page-38-0)**).**
- **2. Wickeln Sie die ersten zwei Bahnen des nicht wiederverwendbaren antistatischen Armbandes ab, und drücken Sie die Klebeseite fest gegen Ihr Handgelenk.**
- **3. Ziehen Sie die Abdeckfolie von der Kupferfolie auf der anderen Seite des Armbands ab.**
- **4. Legen Sie das Kupferende des Armbandes am Gehäuse des Systems an (siehe**  [ABBILDUNG 9](#page-38-0)**).**
- **5. Ziehen Sie das Netzkabel ab.**

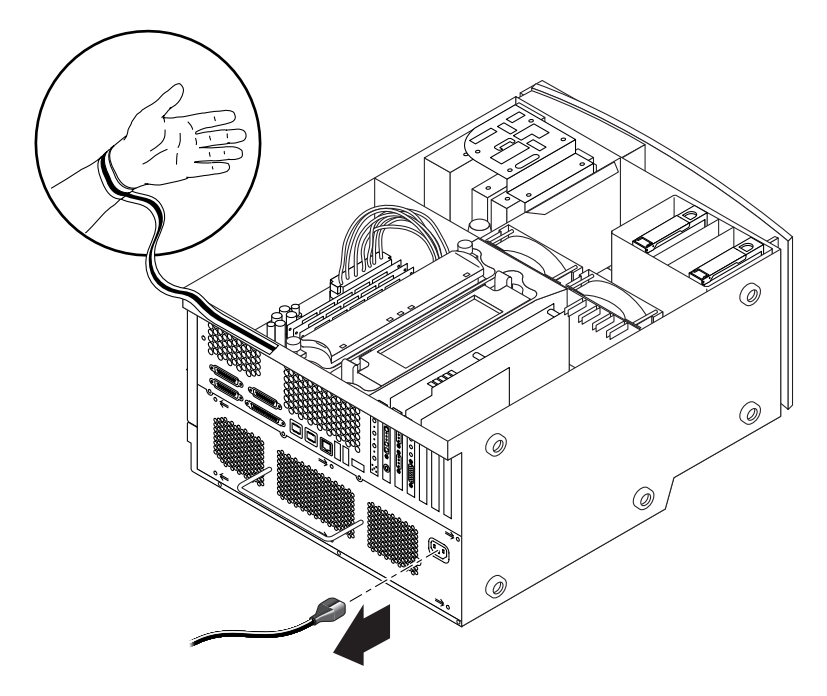

**ABBILDUNG 9** Anlegen des antistatischen Armbandes

### <span id="page-38-0"></span>Interner Aufbau des Systems

Der interne Aufbau des Systems wird in [ABBILDUNG 10](#page-39-0) dargestellt, um Ihnen Unterstützung beim Finden der in diesem Handbuch erläuterten Komponenten zu bieten.

**Hinweis –** Es gibt zwei verschiedene Arten von Drehmomentanzeigern, die Sie mit Ihrem System verwenden können. Ihr System wird nur mit einem Typ dieser Drehmomentanzeiger geliefert.

- 1. DIMM-Anschlüsse (Dual In-Line Memory Module) auf der Hauptplatine (acht)
- 2. Drehmomentanzeiger A (grüner Steckschlüssel)
- 3. Peripherie mit Smart Card Reader und ein DVD-ROM-, Band- oder Diskettenlaufwerk (optional)
- 4. Festplattenhalterung mit zwei Festplatten
- 5. Drehmomentanzeiger in grüner Plastikhalterung
- 6. System/CPU-Gebläse (zwei)
- 7. PCI-Kartensteckplätze (vier)
- 8. Grafikkartensteckplätze (zwei)
- 9. CPU-Steckplätze (zwei) in der CPU-Schutzverkleidung

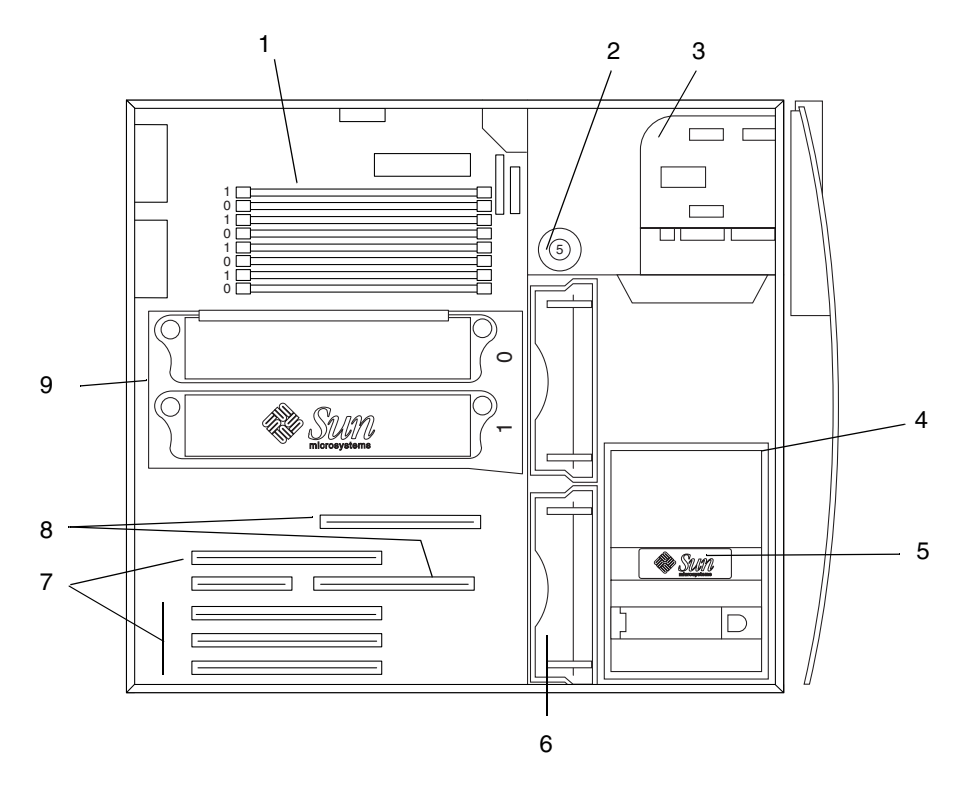

<span id="page-39-0"></span>**ABBILDUNG 10** Interner Aufbau des Systems

# Installieren einer zusätzlichen Festplatte

- **1. Schalten Sie das System aus, entfernen Sie die Zugangsabdeckung, und legen Sie ein antistatisches Armband an, wie unter ["Vorbereitung der Installation" auf](#page-33-1)  [Seite 28](#page-33-1) beschrieben.**
- **2. Platzieren Sie die leere Festplatte in der Festplattenhalterung (siehe**  [ABBILDUNG 11](#page-41-0)**).**

**Achtung –** Die Metallplatte an der Vorderseite des neuen Festplattenlaufwerks muss über zwei Einkerbungen verfügen. Verfügt sie nicht über diese Einkerbungen, installieren Sie das Festplattenlaufwerk nicht.

- **3. Öffnen Sie den Festplattengriff auf der neuen Festplatte, indem Sie den Release-Schalter in Richtung des auf der Festplatte gedruckten Pfeils schieben.**
- **4. Während Sie den Festplattengriff halten, legen Sie die Festplatte an den Plastikführungen in die Halterung, bis sich der Festplattengriff schließt.**
- **5. Drücken Sie den Festplattengriff nach unten, und schließen Sie ihn zur Sicherung der Festplatte in der Halterung.**
- **6. Fahren Sie mit ["Abschließende Arbeiten" auf Seite 44](#page-49-0) fort.**

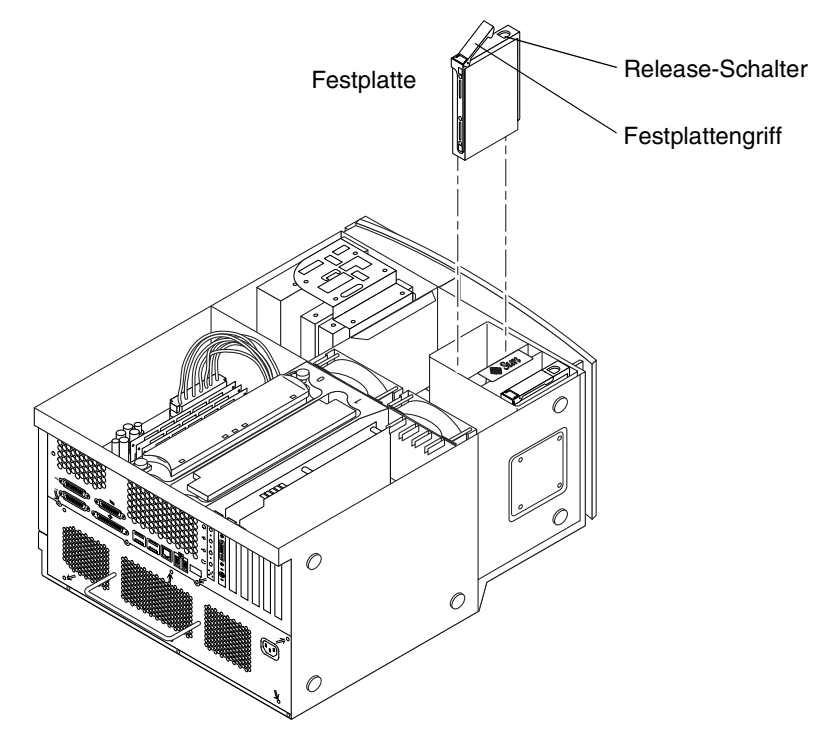

<span id="page-41-0"></span>**ABBILDUNG 11** Installieren einer zusätzlichen Festplatte

### Installieren von Grafik- oder PCI-Karten

- **1. Schalten Sie das System aus, entfernen Sie die Zugangsabdeckung, und legen Sie**  ein antistatisches Armband an, wie unter "Vorbereitung der Installation" auf **[Seite 28](#page-33-1) beschrieben.**
- **2. Verwenden Sie einen Kreuzschlitzschraubendreher Nr.2, um eine leere Steckplatzabdeckung an der Rückseite des Gehäuses zu entfernen (siehe**  [ABBILDUNG 12](#page-42-0)**).**

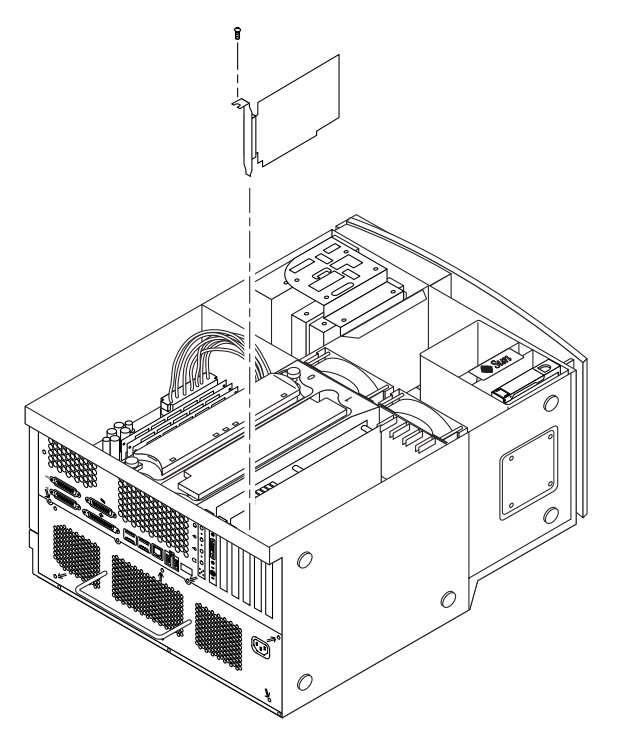

**ABBILDUNG 12** Installieren von zusätzlichen Grafik- oder PCI-Karten

<span id="page-42-0"></span>**3. Positionieren Sie die Karte im Gehäuse über dem freien Anschluss auf der Hauptplatine.**

**Hinweis –** Wenn Sie eine Expert3D-Karte installieren, installieren Sie diese *nicht* im 66-MHz-PCI-Steckplatz (der untere Steckplatz). Die Expert3D-Karte funktioniert nicht im 66-MHz-Steckplatz.

**Hinweis –** Einige Stereo-Grafikkarten besetzen zwei Hauptplatinensteckplätze. Besondere Installationsanweisungen für diese Karten entnehmen Sie dem zum Lieferumfang der Karte gehörenden Installationshandbuch.

- **4. Positionieren Sie die metallene Kartenhalterungslasche in der Öffnung auf der Gehäuserückseite. Positionieren Sie das andere Ende der Karte in der Kartenführung der Gebläsehalterung, damit die Karte gerade am Hauptplatinenanschluss ausgerichtet ist.**
- **5. Stecken Sie die Karte direkt in den Hauptplatinenanschluss, bis sie fest sitzt.**
- **6. Setzen Sie die Schraube ein, mit der die Kartenhalterungslasche an der Rückseite des Gehäuses befestigt ist.**
- **7. Fahren Sie mit ["Abschließende Arbeiten" auf Seite 44](#page-49-0) fort.**

### Installieren von Peripheriefestplatten

- **1. Schalten Sie das System aus, entfernen Sie die Zugangsabdeckung, und legen Sie ein antistatisches Armband an, wie unter ["Vorbereitung der Installation" auf](#page-33-1)  [Seite 28](#page-33-1) beschrieben.**
- **2. Entfernen Sie die Peripherie folgendermaßen (siehe** [ABBILDUNG 13](#page-45-0)**):**

**Hinweis –** Dies ist leichter, wenn das System gerade auf den Füßen steht.

- **a. Entfernen Sie die Peripherieabdeckung der Vorderseite, indem Sie die Vertiefung nach unten drücken.**
- **b. Entfernen Sie die vier Schrauben, die die Peripherie mit dem Gehäuse sichern.**
- **c. Ziehen Sie die Peripherie teilweise aus der Vorderseite des Gehäuses.**
- **d. Trennen Sie die Datenkabel und Stromkabel sowie den Smart Card Reader von den vorhandenen Festplatten ab.**
- **e. Entfernen Sie die Peripherie aus dem Gehäuse.**
- **3. Platzieren Sie die Peripherie auf einer antistatischen Matte.**
- **4. Entfernen Sie, falls nötig, die Metallabdeckung von der Peripherie, die Sie gerade installieren.**
- **5. Positionieren Sie das neue Peripherielaufwerk in der Peripherie.**

**6. Installieren Sie die vier Schrauben, die das Peripherielaufwerk mit der Peripherie sichern.**

**Hinweis –** Wenn Sie ein Diskettenlaufwerk installieren, müssen Sie den Smart Card Reader aus der Peripherie entfernen, damit Sie ausreichend Platz für die Diskettenlaufwerkschrauben haben, die unten im Diskettenlaufwerk eingesteckt werden.

- **7. Ersetzen Sie die Peripherie folgendermaßen:**
	- **a. Positionieren Sie die Peripherie an der Vorderseite des Gehäuses.**
	- **b. Verbinden Sie Strom- und Datenkabel sowie den Smart Card Reader mit den hinteren Kabelanschlüssen auf allen Festplatten.**
	- **c. Ersetzen Sie die vier Schrauben, die die Peripherie mit dem Gehäuse sichern.**
- **8. Entfernen Sie falls nötig die Plastiksteckplatzabdeckung von der Vorderseite der Peripherieöffnung, in die Sie installieren.**
- **9. Ersetzen Sie die Vorderseite der Peripherie.**
- **10. Fahren Sie mit ["Abschließende Arbeiten" auf Seite 44](#page-49-0) fort.**

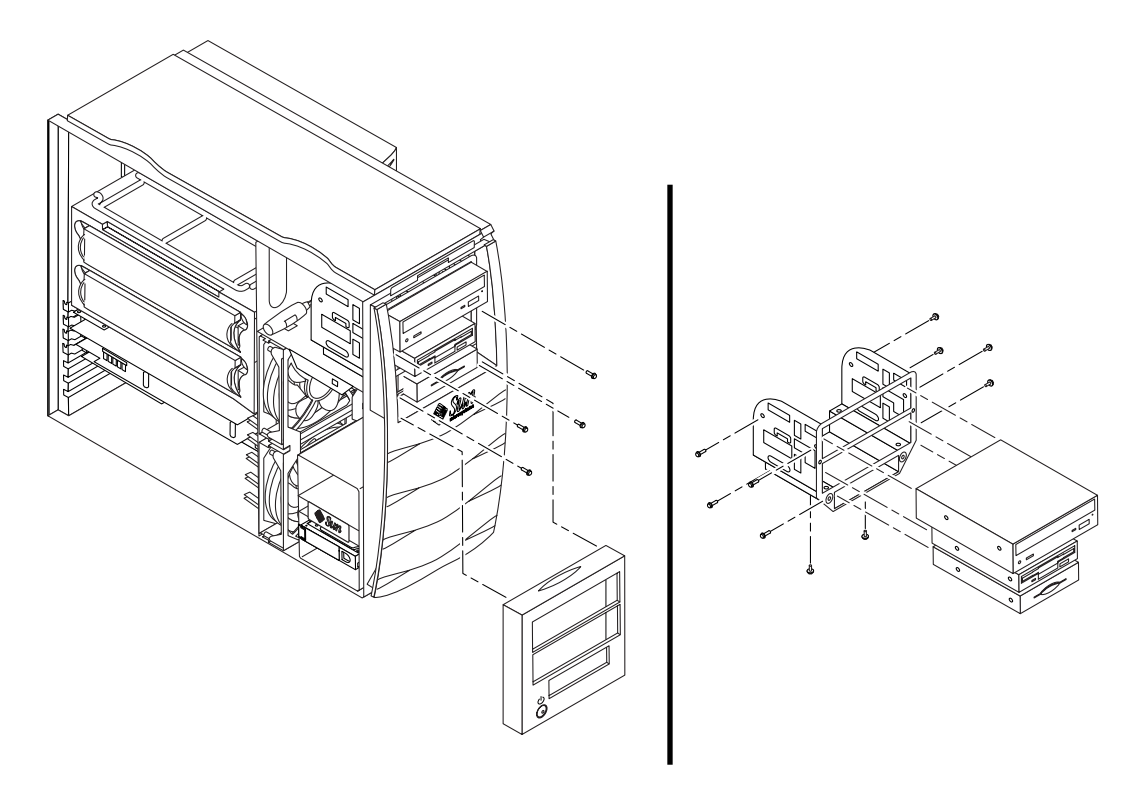

**ABBILDUNG 13** Installieren zusätzlicher Peripheriefestplatten

### <span id="page-45-0"></span>Installieren eines zusätzlichen Speichers

- <span id="page-45-1"></span>**1. Schalten Sie das System aus, entfernen Sie die Zugangsabdeckung, und legen Sie ein antistatisches Armband an, wie unter ["Vorbereitung der Installation" auf](#page-33-1)  [Seite 28](#page-33-1) beschrieben.**
- **2. Lesen Sie die folgenden wichtigen Informationen für die Speicherinstallation, bevor Sie mit der Installation des Speichers beginnen.**
	- Die DIMMs des Sytems sind in zwei logischen Reihen, Reihe 0 und Reihe 1, angeordnet, die jeweils aus vier Anschlüssen bestehen. Siehe [ABBILDUNG 14.](#page-46-0)
	- Im System müssen zum Betrieb entweder vier oder acht DIMMs installiert sein.
	- Jede verwendete DIMM-Reihe muss vier DIMMs gleicher Dichte besitzen, damit sie richtig arbeitet (beispielsweise vier 256-MByte-DIMMs in Reihe 0, vier 1-GB-DIMMs in Reihe 1). Vermischen Sie *keine* DIMM-Dichten innerhalb einer logischen Reihe.
	- Die Standardposition für im Werk installierte DIMMs befindet sich in den vier Anschlüssen mit dem Etikett "0" in [ABBILDUNG 14](#page-46-0).

■ Wenn Sie zusätzliche DIMMs hinzufügen, stecken Sie die vier Anschlüsse mit dem Etikett "1" ein.

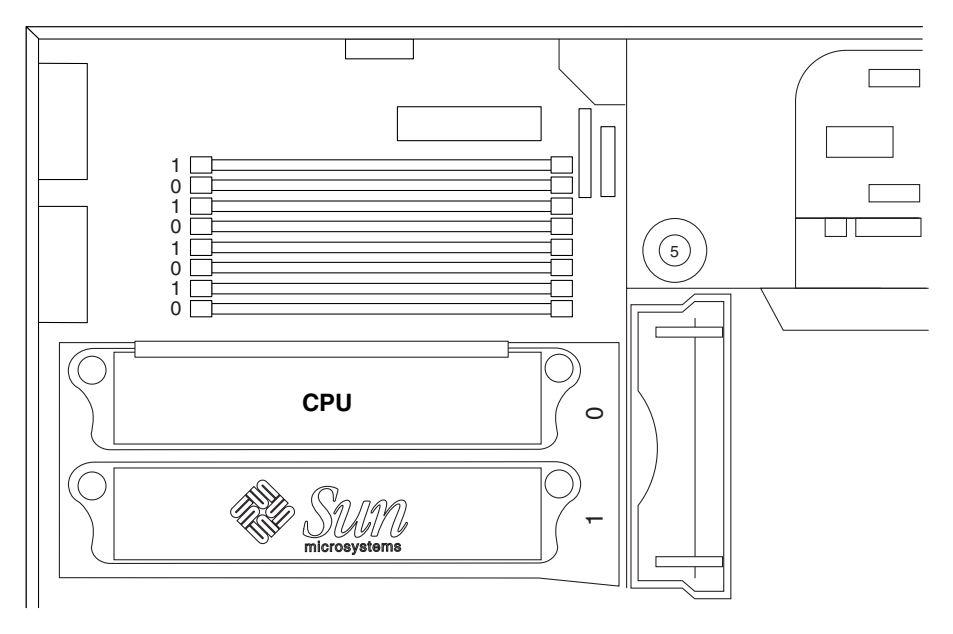

**ABBILDUNG 14** DIMM-Reihen auf der Hauptplatine

<span id="page-46-0"></span>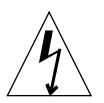

**Achtung –** Halten Sie die DIMMs nur an ihren Kanten fest. Platzieren Sie die DIMMs immer auf einer antistatischen Matte, wenn Sie sie ablegen. Geringe Mengen statischer Elektrizität können DIMMs beschädigen.

- **3. Installieren Sie vier DIMMs folgendermaßen auf den leeren Hauptplatinen-DIMM-Anschlüssen (siehe** [ABBILDUNG 15](#page-48-0)**):**
	- **a. Öffnen Sie beide Freigabehebel auf dem leeren DIMM-Anschluss.**
	- **b. Positionieren Sie das DIMM im Anschluss. Verwenden Sie die ausgerichteten Einkerbungen an der unteren Kante des DIMMs, damit eine korrekte Orientierung sichergestellt ist.**
	- **c. Drücken Sie die beiden oberen Ecken des DIMMs nach unten, ohne dabei die DIMM-Komponenten zu berühren, bis das DIMM fest sitzt und beide Freigabehebel auf dem Anschluss mit den Seiteneinkerbungen des DIMMs abschließen.**

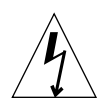

**Achtung –** Überprüfen Sie, ob die DIMMs fest und gerade sitzen. Wenn das DIMM nicht richtig sitzt, kann er einen elektrischen Kurzschluss erzeugen, der das DIMM und/oder System beschädigen kann.

- **d. Installieren Sie DIMMs so lange, bis die vier identischen DIMMs in die DIMM-Reihe eingesetzt sind.**
- **4. Fahren Sie mit ["Abschließende Arbeiten" auf Seite 44](#page-49-0) fort.**

**Hinweis –** Weitere Informationen zum Konfigurieren des Systemspeichers und Speicher-Interleaving finden Sie im *Sun Blade 1000 and Sun Blade 2000 Service Manual* (816-3217).

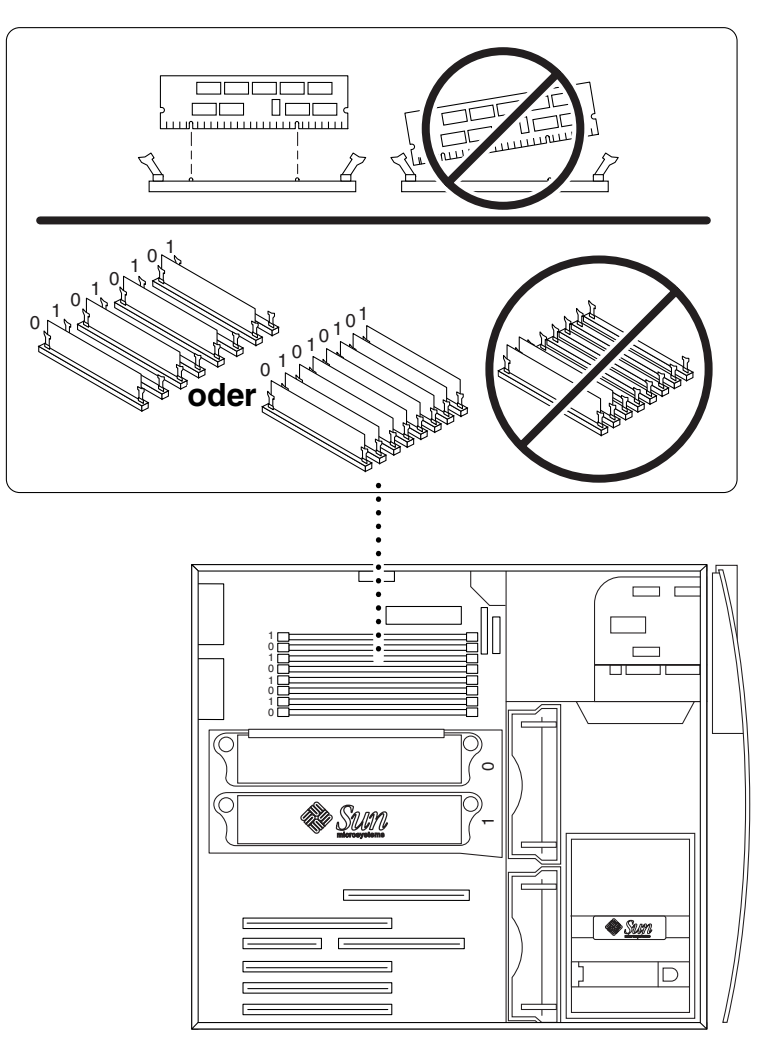

<span id="page-48-0"></span>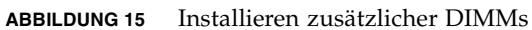

# Abschließende Arbeiten

- <span id="page-49-0"></span>**1. Entfernen Sie das antistatische Armband vom Gehäuse.**
- **2. Bringen Sie die Zugangsabdeckung wieder an.**
- **3. Installieren Sie, falls gewünscht, einen Verschluss an der Rückseite der Workstation. Siehe** [ABBILDUNG 7](#page-36-0)**.**
- **4. Schließen Sie alle Kabel externer Geräte wieder an die Workstation an.**
- **5. Schließen Sie das Netzkabel der Workstation wieder an.**
- **6. Schalten Sie die Workstation ein.**
	- **a. Schalten Sie den Monitor und alle anderen externen Geräte ein.**
	- **b. Drücken Sie den Netzschalter auf der Vorderseite und lassen Sie ihn wieder los.**
	- **c. Überprüfen Sie nach einigen Sekunden, ob die Netzkontrollleuchte auf dem Netzschalter leuchtet, und überprüfen Sie, ob die Systemgebläse laufen.**

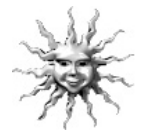

**Hinweis –** Nachdem Sie optionalen internen Komponenten installiert und das System eingeschaltet haben, können Sie die Betriebsumgebung Solaris einrichten (wenn Sie dies noch nicht getan haben). Anweisungen dazu finden Sie unter ["Einrichten der vorinstallierten Solaris-Betriebsumgebungs-Software" auf Seite 9.](#page-14-0)

# <span id="page-50-0"></span>Installieren eines CPU-Moduls

Es gibt zwei Typen von UltraSPARC III-CPU-Modulen:

- UltraSPARC III-CPU-Module mit 600, 750 oder 900 MHz
- UltraSPARC III-Cu-CPU-Module

Hinweis - UltraSPARC III-Cu-CPU-Module sind gekennzeichnet als "USIII Cu" ([ABBILDUNG 16](#page-50-1)).

Anweisungen zum Installieren von UltraSPARC III-CPU-Modulen mit 600, 750 oder 900 MHz finden Sie im Dokument *Sun Blade 1000 UltraSPARC III Module Installation Instructions* (816-0416).

Anweisungen zum Installieren von UltraSPARC III-CPU-Modulen mit 600, 750 oder 900 MHz finden Sie im Dokument *Sun Blade 1000 UltraSPARC III Cu Module Installation Instructions* (816-2722).

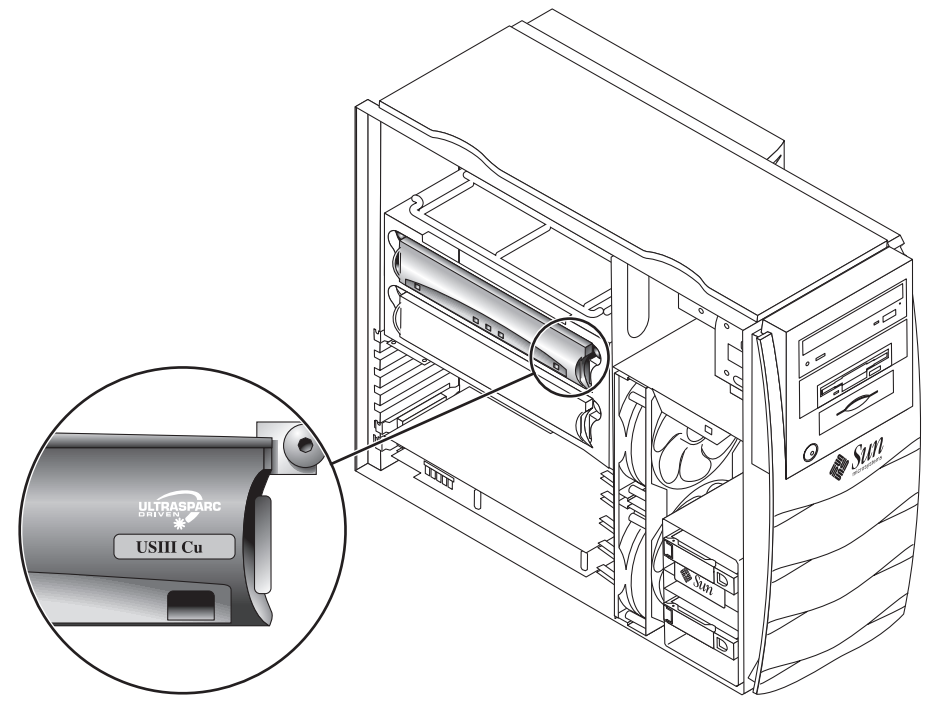

<span id="page-50-1"></span>**ABBILDUNG 16** UltraSPARC III-Cu-CPU-Modul

# UltraSPARC III- und UltraSPARC III-Cu-CPU-Module

Die UltraSPARC III- und UltraSPARC III-Cu-CPU-Module sind hoch integrierte Prozessoren, die sich durch höchste Skalierbarkeit und hervorragende Leistung auszeichnen. Sie implementieren die SPARC-V9-64-Bit-RISC-Architektur (Reduced Instruction Set Computer). Beide CPU-Modultypen sind aktualisiert und erweitert worden, um Zuverlässigkeit, Verfügbarkeit, Skalierbarkeit und Wartung weiter zu verbessern.

Auf der Hauptplatine der Workstation befinden sich zwei Steckplätze für CPU-Module.

**Hinweis –** Eine gemeinsame Verwendung von UltraSPARC III-CPU-Modulen (600, 750 oder 900 MHz) mit UltraSPARC III-Cu-CPU-Modulen ist nicht möglich. Wenn beide Module installiert sind, kann die Workstation nicht hochfahren.

Jedes Prozessormodul verfügt über einen CPU-Chip mit einem integrierten Speicher-Cache für Daten und Anweisungen sowie über bis zu 8 MByte externen statischen RAM (SRAM) als Cache-Speicher.

Die CPU-Module sind über den Hochgeschwindigkeits-Datenbus mit dem Hauptspeicher und dem E/A-Teilsystem verbunden. Sie werden automatisch mit dem Systembus synchronisiert, der mit der entsprechenden Systemtaktung betrieben wird.

### Konfigurationsregeln

- Sie können ein oder zwei CPU-Module auf der Festplatte der Workstation installieren.
- Installieren Sie das erste CPU-Modul stets in CPU-/Prozessor-Steckplatz 0 (Anschlüsse J0501 und J0601).
- Installieren Sie das zweite CPU-Modul stets in CPU-/Prozessor-Steckplatz 1 (Anschlüsse J0701 und J0801).
- Sie können mehrere UltraSPARC III-CPU-Module mit 600, 750 oder 900 MHz installieren. Diese Module müssen *nicht* dieselbe Geschwindigkeit haben.
- Sie können mehrere UltraSPARC III-Cu-CPU-Module installieren. Diese Module *müssen* jedoch über dieselbe Geschwindigkeit verfügen.

# CPU-Modulpositionen in der Workstation

Die CPU-Module befinden sich in einer kühlenden Schutzverkleidung und werden mit Halteschrauben, die mit einem bestimmten Drehmoment angezogen werden müssen, an der Verkleidung befestigt.

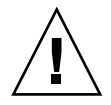

**Achtung –** Bei Workstations mit nur einer CPU muss sich diese im CPU-/ Prozessor-Steckplatz 0 befinden. Abbildung [ABBILDUNG 17](#page-53-0) zeigt die Steckplatzpositionen der zwei CPU-Module.

Ihre Workstation wird nur mit einem Drehmomentanzeiger geliefert, entweder Drehmomentanzeiger A oder Drehmomentanzeiger B. In den CPU-Installationshandbüchern wird die Verwendung der Drehmomentanzeiger für jeden CPU-Typ beschrieben.

*Sun Blade 1000 UltraSPARC III Module Installation Instructions* (816-0416).

*Sun Blade 1000 UltraSPARC III Cu Module Installation Instructions* (816-2722).

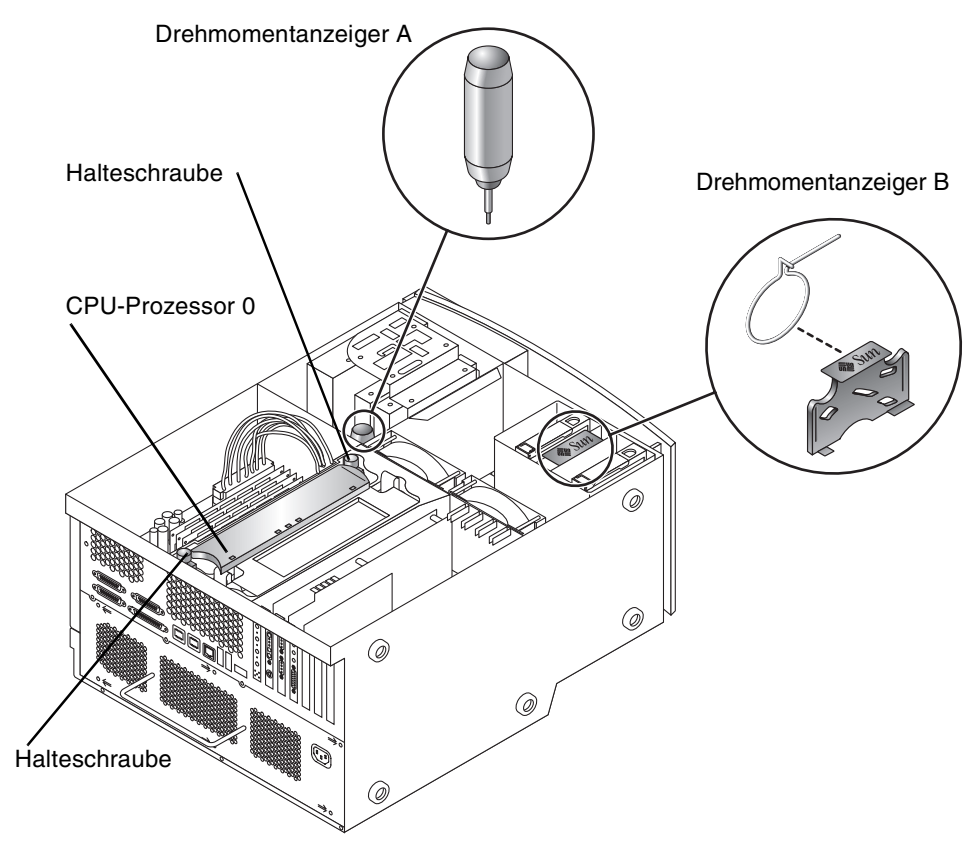

<span id="page-53-0"></span>**ABBILDUNG 17** Position von CPU-Prozessor-Steckplatz 0, Halteschrauben und Drehmomentanzeigern

# <span id="page-54-0"></span>Weitere Informationen

Weitere Informationen über Systemspezifikationen und Dienstleistungen finden Sie in der folgenden Dokumentation.

### Hardware

Die CD *Sun Blade 1000 and Sun Blade 2000 Hardware Documentation* (705-0073), die Sie mit Ihrem System erhalten, enthält folgende Komponenten:

- Das *Sun Blade 1000 and Sun Blade 2000 Service Manual*. Dieses Handbuch enthält ausführliche Vorgehensweisen für das Ausbauen und Auswechseln von Systemkomponenten sowie Systemspezifikationen. Dieses Handbuch kann auch im Buchformat (816-3217) bestellt werden. Weitere Informationen finden Sie unter: http://docs.sun.com.
- Die Sun Blade 1000 und Sun Blade 2000 *ShowMe How*™ *Multimedia*-Dokumentation, die Dienstleistungen mit interaktiven Audio- und Videoanimationen bereitstellt. Diese Multimedia-Verfahren werden über Links im Wartungshandbuch gestartet.

Zusätzliche Informationen finden Sie in folgenden Dokumenten:

- *Sun Blade 1000 UltraSPARC III Module Installation Instructions* (816-0416)
- *Sun Blade 1000 UltraSPARC III Cu Module Installation Instructions* (816-2722)
- *Solaris Smart Cards Administration Guide* (806-1646)

#### Software

Genauere Informationen über die Solaris-Software und die zusätzliche vorinstallierte Software auf Ihrem System sind auf Ihrer Festplatte vorinstalliert. Siehe ["Hardware](#page-21-0)[und Softwaredokumentation" auf Seite 16.](#page-21-0)

# <span id="page-55-0"></span>Fehlerbehebung

Wenn beim Installieren des Systems Probleme auftreten, können Sie die Vorgehensweise zum Beheben des Fehlers der folgenden Tabelle entnehmen. Falls das Problem weiterhin besteht, lesen Sie den Abschnitt ["Technische Unterstützung" auf Seite 53](#page-58-0).

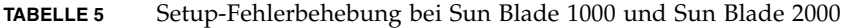

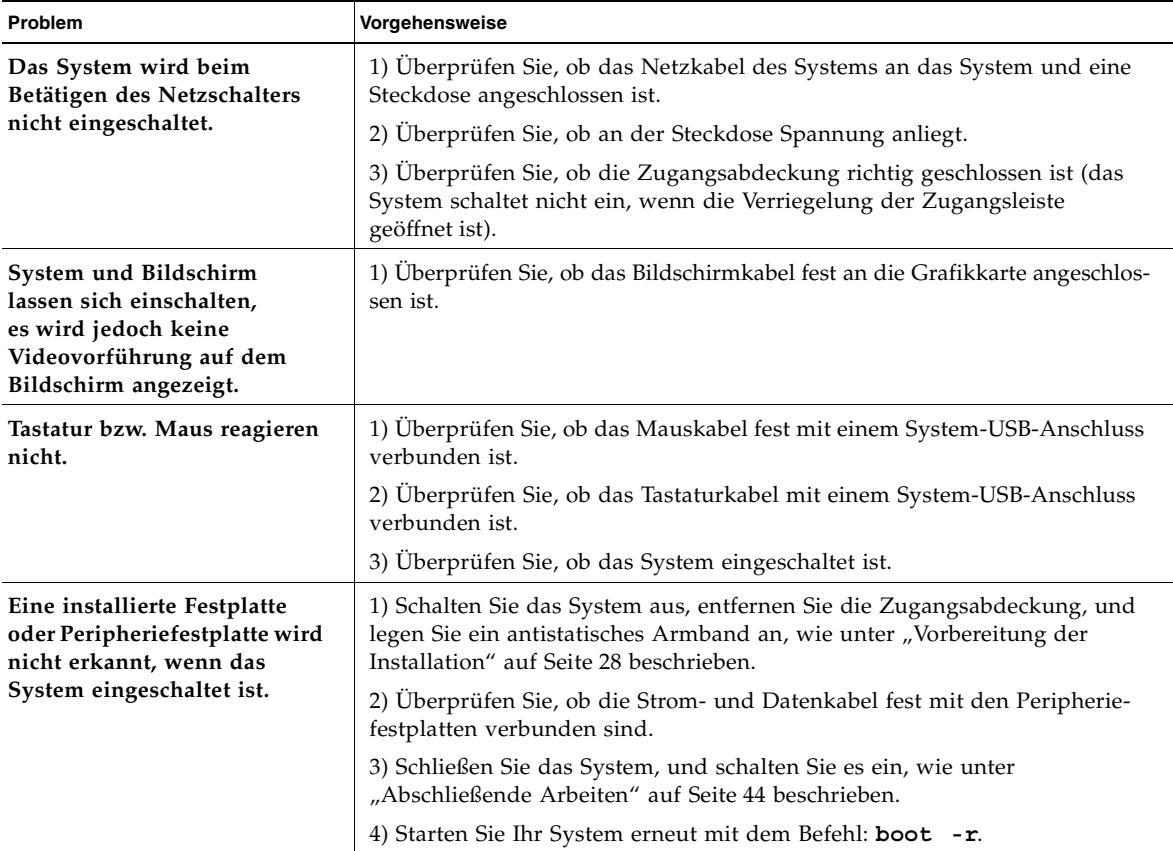

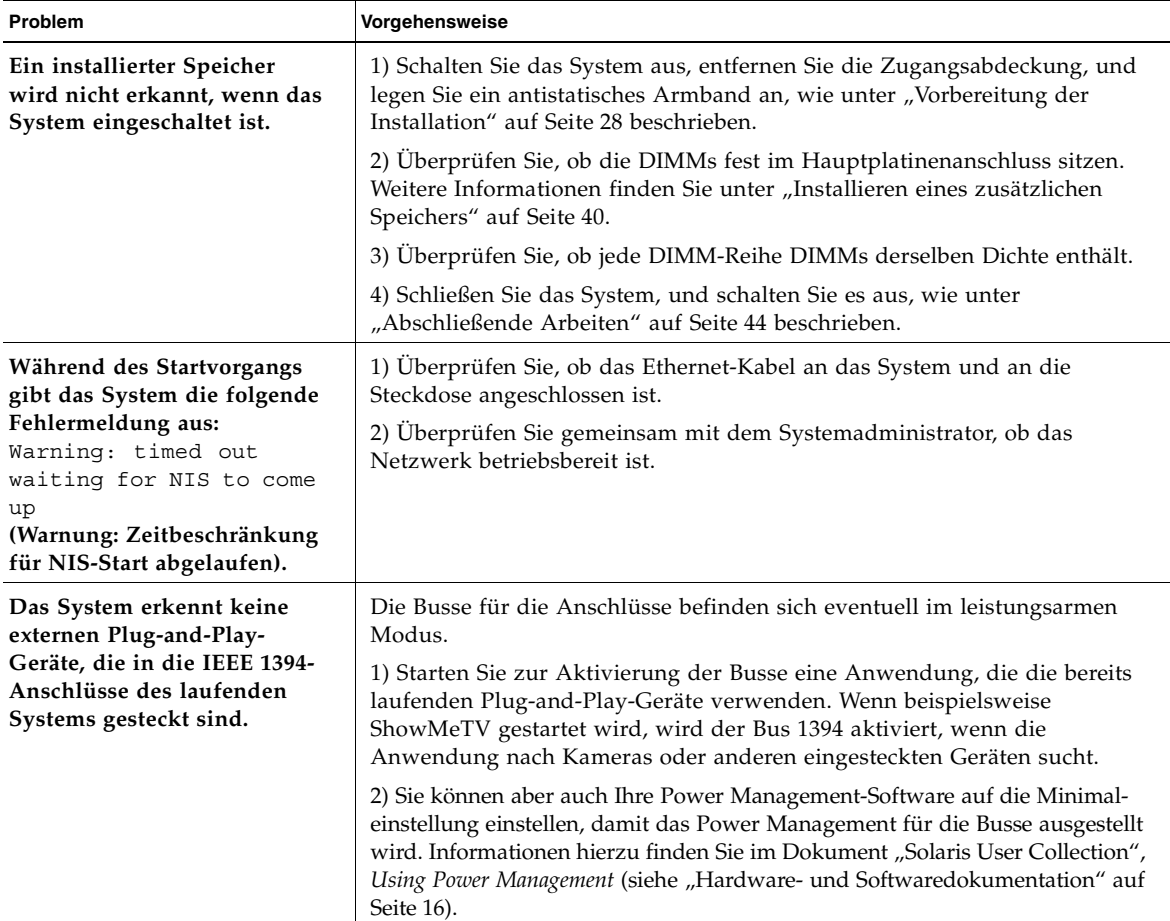

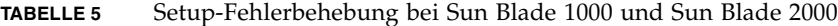

**TABELLE 5** Setup-Fehlerbehebung bei Sun Blade 1000 und Sun Blade 2000

| Problem                       | Vorgehensweise                                                                                                    |
|-------------------------------|----------------------------------------------------------------------------------------------------|
| Das System erkennt keine      | Der mit dem Stecker verbundene Bus befindet sich eventuell im leistungs-                                                                                                    |
| externen Plug-and-Play-       | armen Modus.                                                                                                    |
| Geräte, die in die FC-AL-     | 1) Um den Bus zu aktivieren, starten Sie eine Anwendung, die auf Geräte                                                                                                    |
| Anschlüsse des laufenden      | am Bus zugreift. Durch den Zugriff auf interne FC-AL-Festplatten wird                                                                                                    |
| Systems gesteckt sind.        | beispielsweise der FC-AL-Bus aktiviert.                                                                                                    |
|                               | 2) Setzen Sie Ihre Power Management-Software auf die Minimaleinstellung,<br>damit das Power Management für die Busse ausgestellt wird. Informationen<br>hierzu finden Sie im Dokument "Solaris User Collection", Using Power<br>Management (siehe "Hardware- und Softwaredokumentation" auf Seite 16). |
| Durch Drücken der Auswurf-    | Das Laufwerk befindet sich eventuell im leistungsarmen Modus.                                                                                                    |
| Taste am DVD-ROM-Lauf-        | Drücken Sie zum Aktivieren von Peripherielaufwerken, die sich im                                                                                                    |
| werk wird der Medienschacht   | leistungsarmen Modus befinden die Maus, oder drücken Sie eine Taste auf                                                                                                    |
| nicht ausgeworfen.            | <b>Ihrer Tastatur.</b>                                                                                                    |
| Das System scheint sich im    | 1) Verfügt Ihr System über ein Bandlaufwerk*, blinkt die Netzkontroll-                                                                                                    |
| leistungsarmen Modus zu       | leuchte nicht. Bandlaufwerke verfügen nicht über einen leistungsarmen                                                                                                    |
| befinden, die Netzkontroll-   | Modus. Die Netzkontrollleuchte blinkt nur dann, wenn sich alle                                                                                                    |
| leuchte blinkt jedoch weiter. | Systemkomponenten im leistungsarmen Modus befinden.                                                                                                    |
|                               | *Einige Hardware-Optionen und Software-Treiber unterstützen den<br>niedrigsten Stromverbrauchsmodus nicht. Ist dies der Fall, blinkt die<br>Netzkontrollleuchte nicht.                                                                                                    |

# <span id="page-58-0"></span>Technische Unterstützung

Es gibt drei Möglichkeiten, weitere Informationen und Hilfe zu erhalten:

- 1. Weitere Informationen finden Sie in der System-Dokumentation (siehe "Weitere [Informationen" auf Seite 49\)](#page-54-0).
- 2. Verwenden Sie die Online-Unterstützungs-Tools von Sun.

Sun hat interaktive Unterstützungs-Tools entwickelt, die Ihnen beim Beheben von Problemen helfen, Patches bereitstellen und den Zugriff auf Fehlerprotokolle und sonstige wichtige Informationen ermöglichen. Diese Tools finden Sie auf der folgenden Website:

http://www.sun.com/service/online/

 $\blacksquare$  SunSolve Online<sup>SM</sup>

Zusammen mit dem SunSpectrum<sup>SM</sup>-Unterstützungsprogramm bietet SunSolve Online rund um die Uhr Zugriff auf die umfassende Informationsdatenbank von Sun. Diese Site enthält viele Patches, die Sie kostenlos herunterladen können.

■ Access1<sup>SM</sup>

Zusammen mit den Access-Unterstützungsprogrammen bietet Access1 aktuelle Informationen über sämtliche Sun-Softwareprodukte, technische Veröffentlichungen von Unterstützungsingenieuren und Produkt-Patches. Wie SunSolve Online bietet auch Access1 zahlreiche kostenlose Patches und Treiber.

■ docs.sun.com<sup>SM</sup>

Das Online-Dokumentationssystem http://docs.sun.com enthält Informationen über neue und alte Produkte, einschließlich einer Liste von Handbüchern, Anleitungen, AnswerBook2-Sammlungen und Handbuchseiten, in denen Sie nach den gewünschten Informationen suchen können.

■ Bereiche mit kostenlosen Diensten

Diese Seite bietet Zugriff auf empfohlene Patches, Sicherheitsinformationen, x86-Treiber und öffentliche Informationen.

3. Wenden Sie sich an ein SunService<sup>SM</sup> Solution Center.

Wenn Sie technische Fragen haben, finden Sie das nächstgelegene Sun Service Solution Center auf der folgenden Website:

http://www.sun.com/service/contacting/solution.html